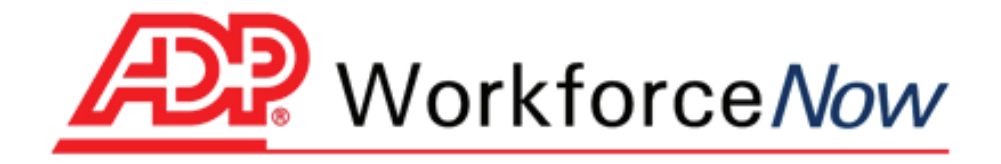

# **Time & Attendance - Manager Basics**

.

**Handout Manual**

V10130972136TA17WFN © 2009 ADP, Inc.

#### **ADP's Trademarks**

**The ADP Logo** is a registered trademark of ADP, Inc. **ADP Workforce Now** is a trademark of ADP, Inc.

#### **Third-Party Trademarks**

**Adobe**, **Acrobat**, and **Reader** are registered trademarks of Adobe Systems Incorporated in the United States and/or other countries.

**Microsoft** and **Windows** are registered trademarks of Microsoft Corporation in the United States and/or other countries.

All other trademarks and service marks are the property of their respective owners.

© 2009 ADP, Inc. and its licensors. All rights reserved.

The information contained herein constitutes proprietary and confidential information of ADP. It must not be copied, transmitted, or distributed in any form or by any means, electronic, mechanical, or other, including photocopy or recording, or through any information storage or retrieval system, without the express written permission of ADP.

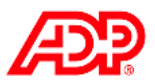

# **Contents**

#### **Course Introduction**

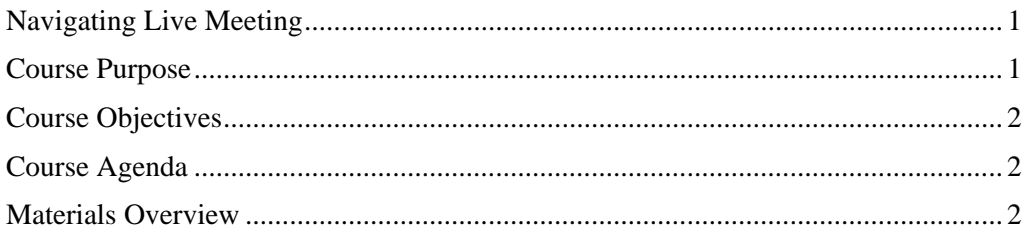

#### **Introducing Your Time & Attendance Module**

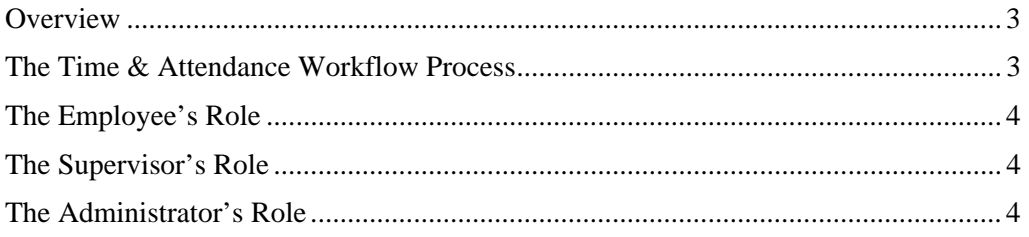

### The Time & Attendance User Interface

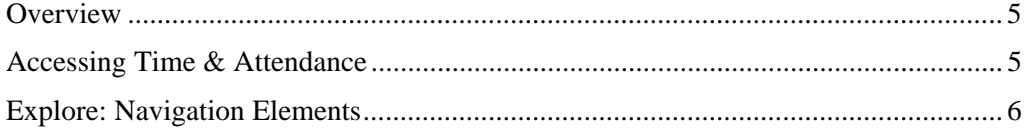

### **Time Entry**

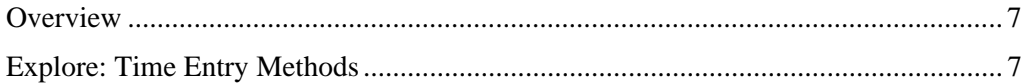

#### **Editing Timecards**

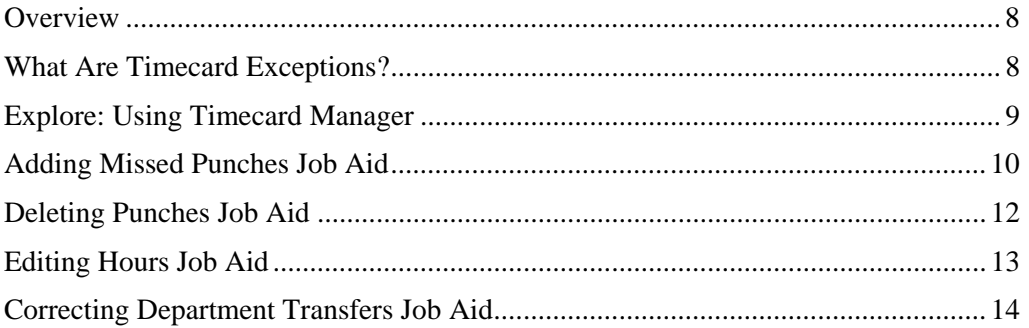

#### **Scheduling Employees**

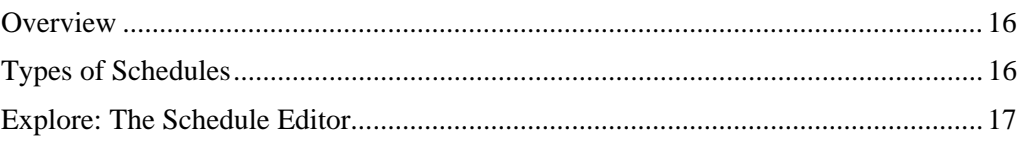

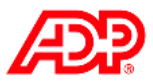

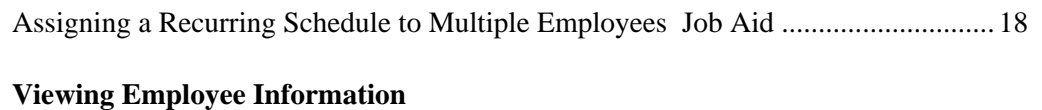

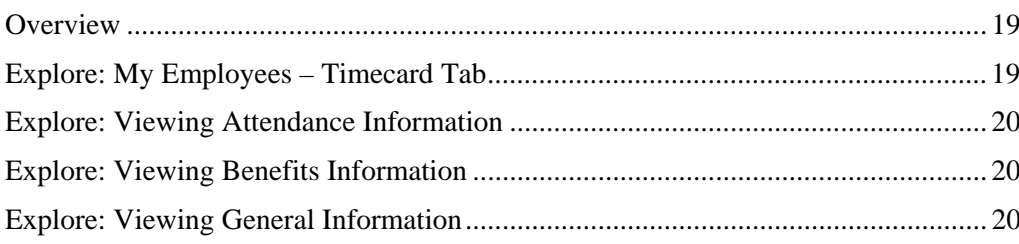

#### **Running Reports**

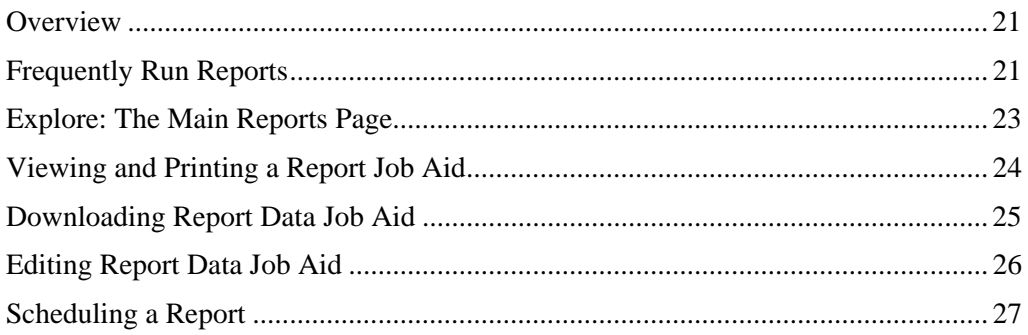

#### **Completing End-of-Period Tasks**

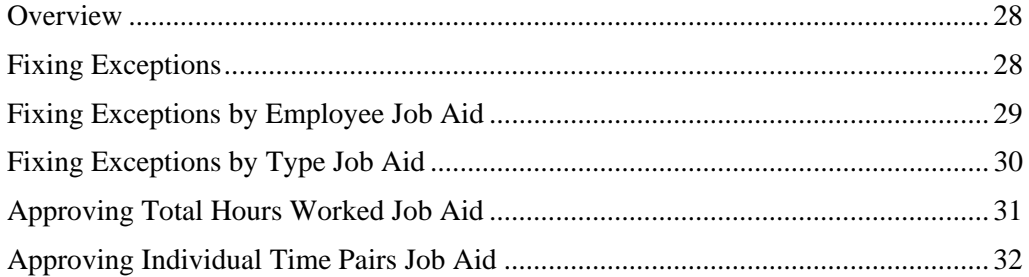

#### **Support after Class**

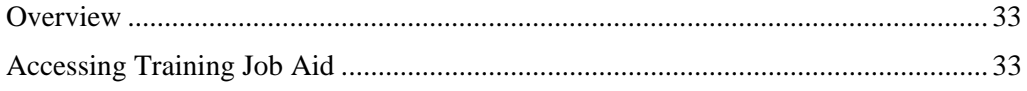

### **Course Closing**

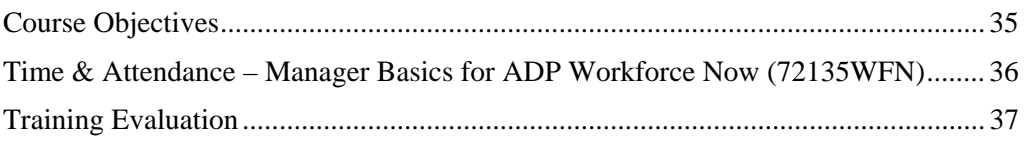

### **Appendix**

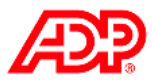

#### **Course Introduction Navigating Live Meeting** Questions and Answers Feedback Microsoft Office Live Meeting - rtcppe. - Test Event 2 OSA Meeting **B**ut VOI Feedback: Voice & Video  $\cdots$   $\cdots$   $\in$   $\mathbb{R}$ Feedback: **4**  $\frac{1}{2}$ . To join the conference call,<br>call one of the following<br>numbers: Step Out Yes Tol-free: +1 (800) 377-0237  $\blacksquare$  No  $l$ . Jon Audo |  $d_0$  to  $\cdot$ Raise Hand Attendees (2) Proceed  $Vew - Frd$ James User  $\mathbf{r}$ John Henderson Live Meeting 2007 Full Screen Mode (or press F5)

### **Course Purpose**

This course prepares you to use the Time & Attendance module to edit timecards, assign employees to schedules, view employee information, run reports, and complete end-of-period tasks.

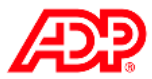

### **Course Objectives**

Upon completing this course, you will be prepared to:

- Edit timecards
- Assign employees to a schedule
- View employee information
- Run reports
- Complete end-of-period tasks

### **La Course Agenda**

- Introducing Your Time & Attendance Module
- The Time & Attendance User Interface
- Time Entry
- Editing Timecards
- Scheduling Employees
- Viewing Employee Information
- Running Reports
- Completing End-of-Period Tasks
- Support after Class

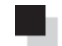

### **Materials Overview**

Use the following information back at your office:

- Job aids
- Quick reference cards

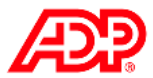

# **Introducing Your Time & Attendance Module**

### **D** Overview

Your ADP Time & Attendance module is a fully automated, Web-based module for managing your time and attendance records. It simplifies the job of collecting your employees' time and attendance information and moving it quickly and accurately through the payroll process.

### **The Time & Attendance Workflow Process**

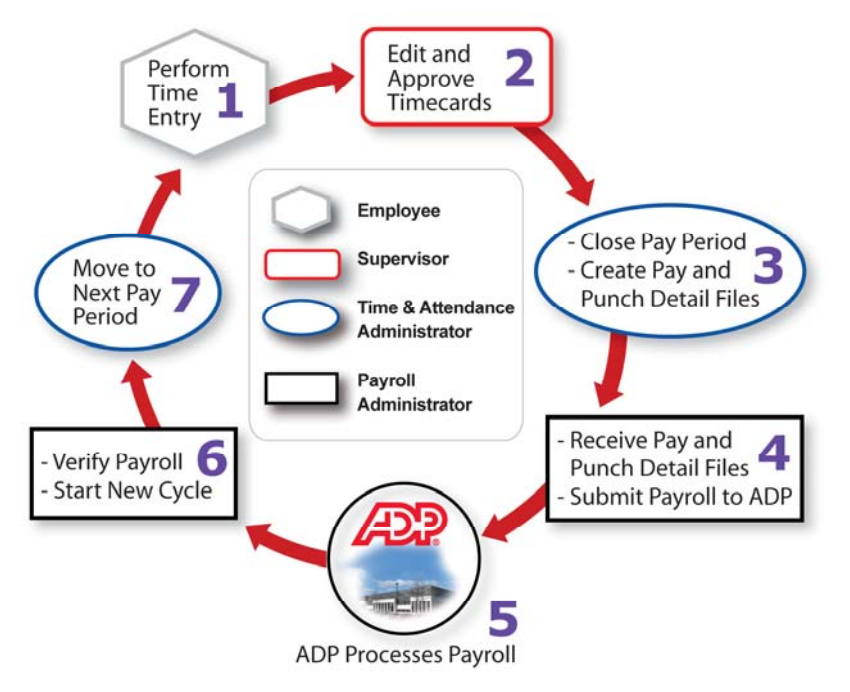

### **Stages and Descriptions**

The following table describes the stages of this process:

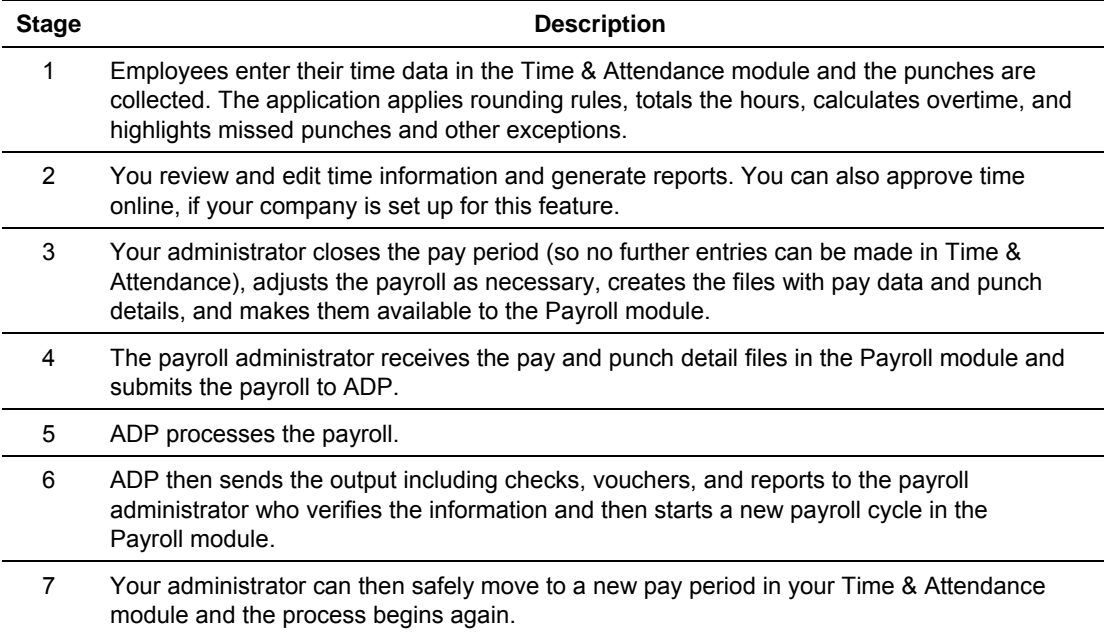

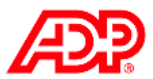

## **The Employee's Role**

- Enters his or her time (if applicable)
- Views own time sheet, schedule, benefits, and personal and attendance information
- Enters own supplemental earnings (if applicable)
- Sends attendance notifications to supervisors (if applicable)
- Requests time off (if applicable)

## **The Supervisor's Role**

- Corrects timecards
- Assigns employee schedules
- Approves employee timecards (if applicable)
- Approves time-off requests (if applicable)
- Creates and schedules reports

### **The Administrator's Role**

- Creates schedules
- Edits employee timecards
- Sends e-mail notifications
- Maintains employee information
- Creates and schedules reports
- Performs end-of-period tasks

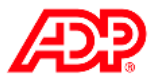

# **The Time & Attendance User Interface**

### **LOverview**

In this topic, you will see how to log on your Time & Attendance module and take a short tour of the interface. To make your Time & Attendance module easy to use, all of the main pages have a similar appearance and function in similar ways.

## **Accessing Time & Attendance**

The following table describes the elements on the login page:

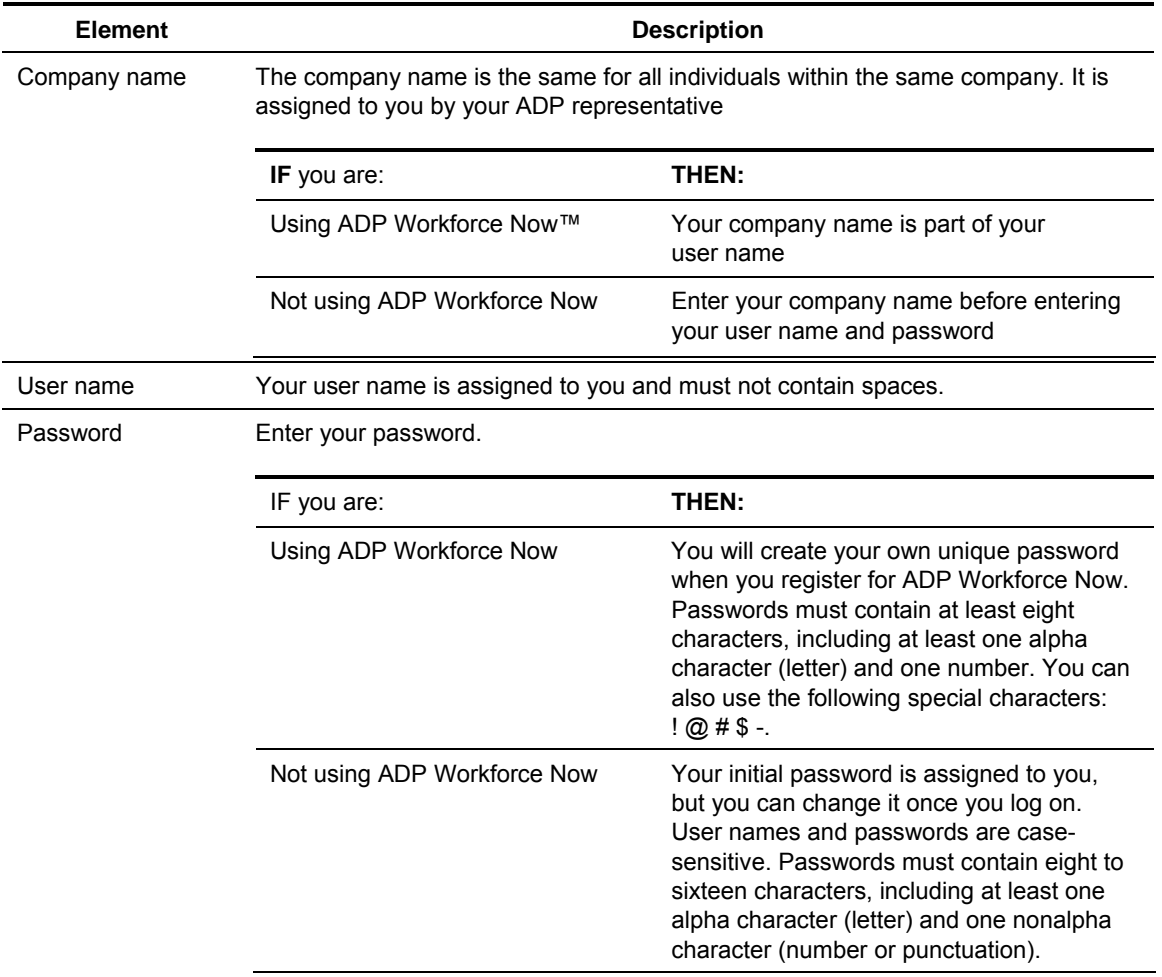

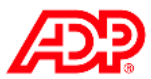

# **Explore: Navigation Elements**

### **Elements and Descriptions**

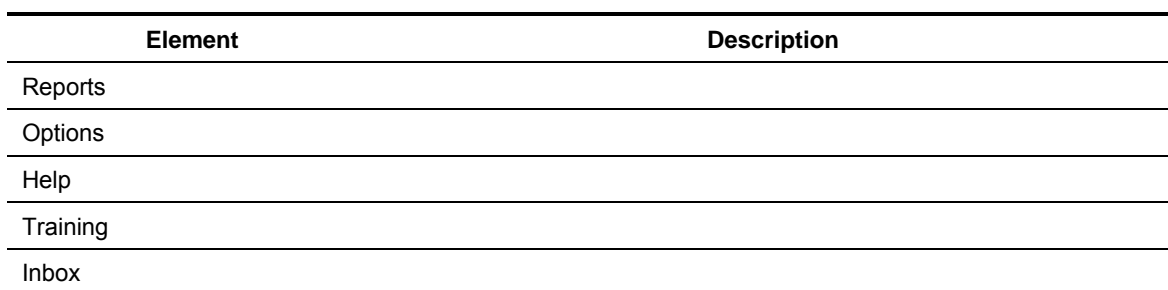

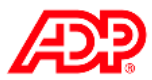

# **Time Entry**

### **D** Overview

Your Time & Attendance module provides two basic tools for recording time:

- 1. Clocking buttons that create time-stamped records indicating when you start and stop working. If your company uses Lunch Out, Transfer, Absence, and Late Arrivals for employee time entry, these buttons can be configured to display.
- 2. An electronic time sheet on which you can record your worked time and some types of nonworked time (such as vacation or illness)

## **Explore: Time Entry Methods**

#### $\blacksquare$  Overview

Your Time & Attendance module supports four methods in which employees can record the hours they have worked. Your ADP representative will work with you to determine the method best suited to your company's payroll requirements.

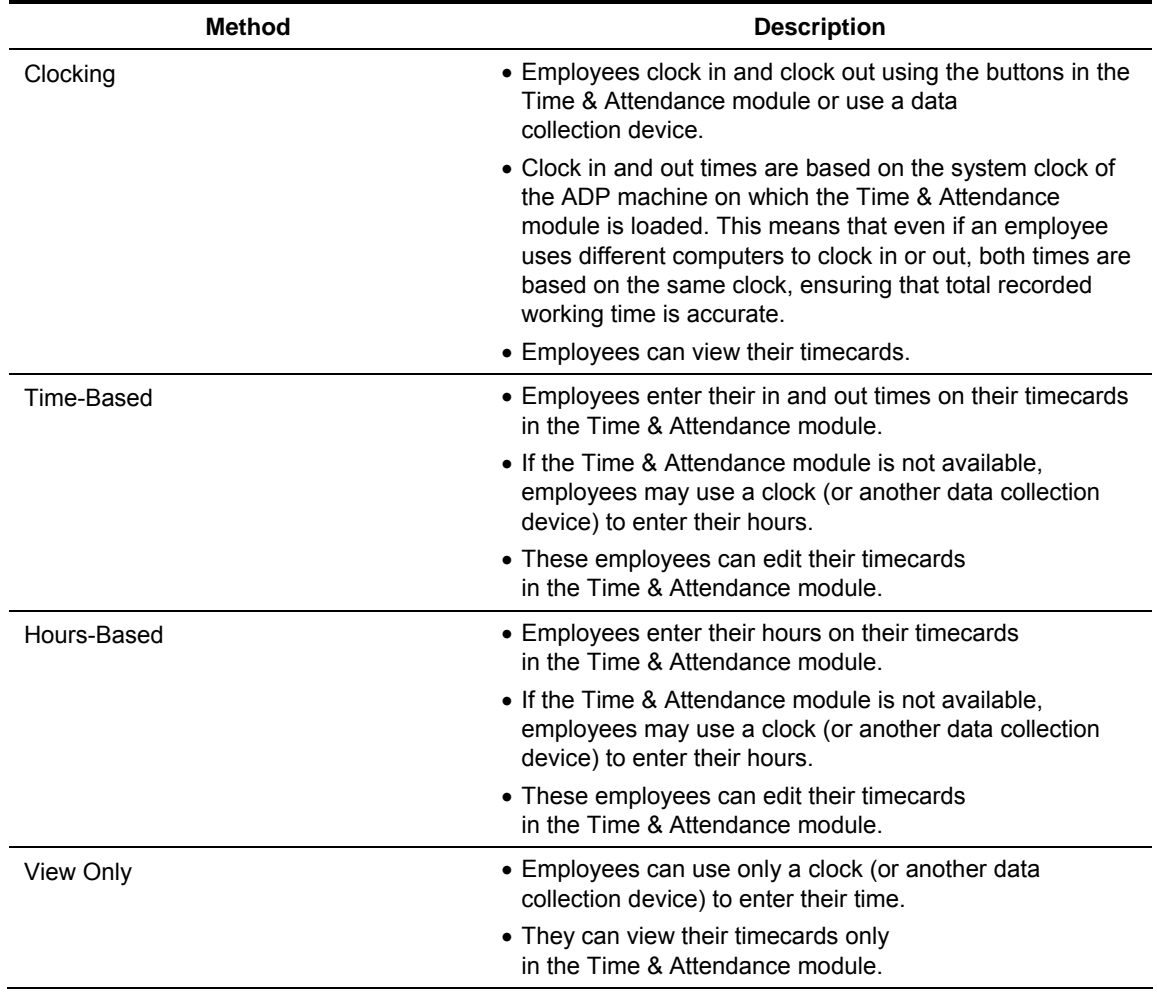

### **Methods and Descriptions**

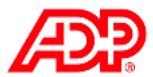

# **Editing Timecards**

### **D** Overview

Let's assume that it is the beginning of the pay period and your employees have entered their time data for the week. One of your more important tasks is to edit your employees' timecards to make corrections on a daily basis and fix exceptions.

### **What Are Timecard Exceptions?**

A timecard exception is generated when you attempt to process a timecard that does not meet certain expectations or requirements.

### **Examples**

- The timecard is missing supervisor approval.
- The timecard is missing hours.
- The timecard is missing an in or out punch.
- The employee has clocked out early or late.
- The number of hours in the schedule does not match the number of hours worked.

### **Processing Symbols and Descriptions**

Timecard exceptions are identified by symbols. The severity of a timecard exception is indicated by one of the following three symbols:

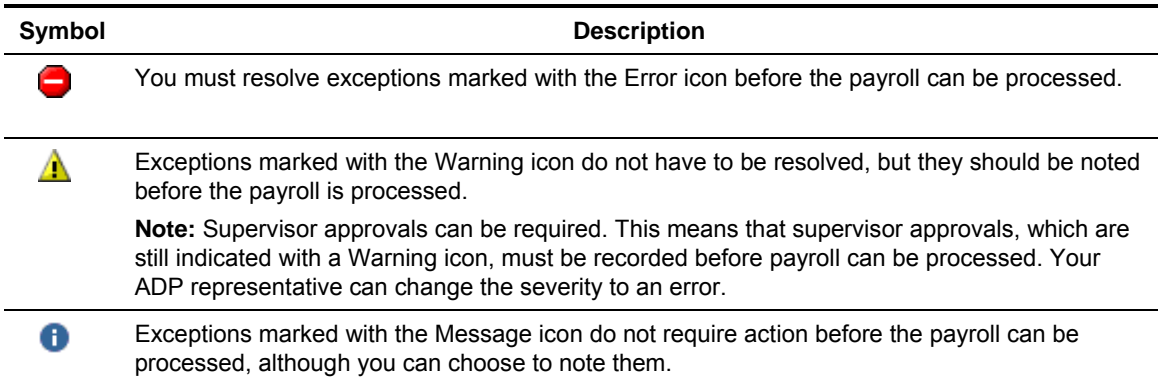

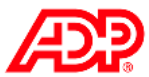

# **Explore: Using Timecard Manager**

### **The Timecard Manager Page**

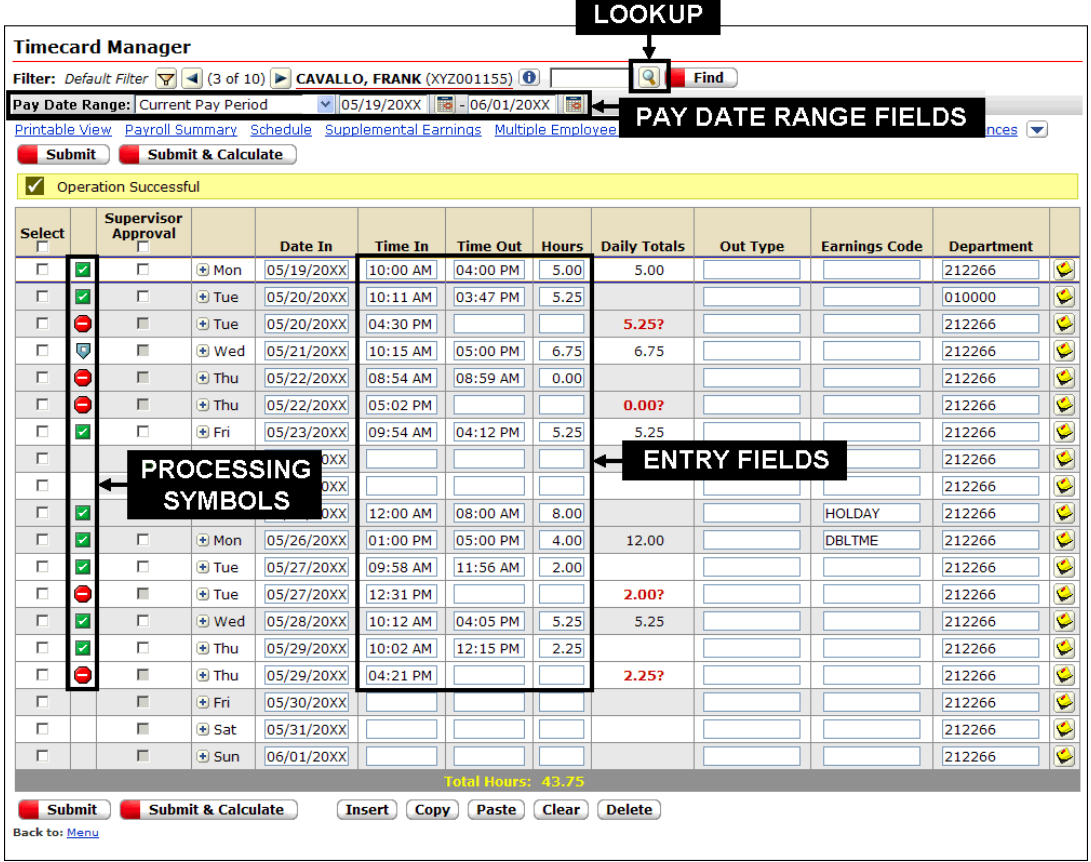

### **Elements and Descriptions**

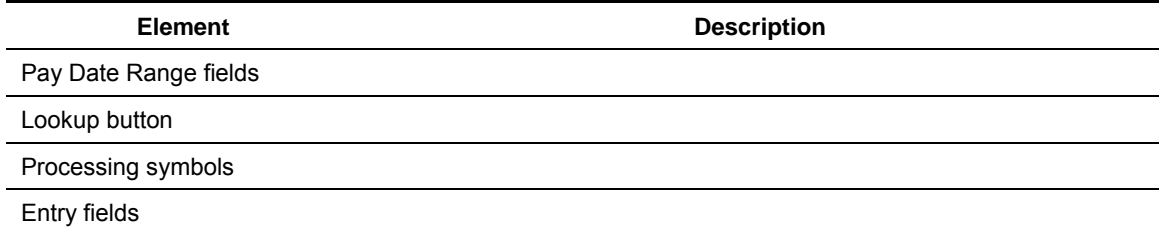

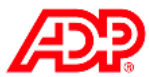

# **Adding Missed Punches Job Aid**

### **Instructions: Insert a Missing Punch**

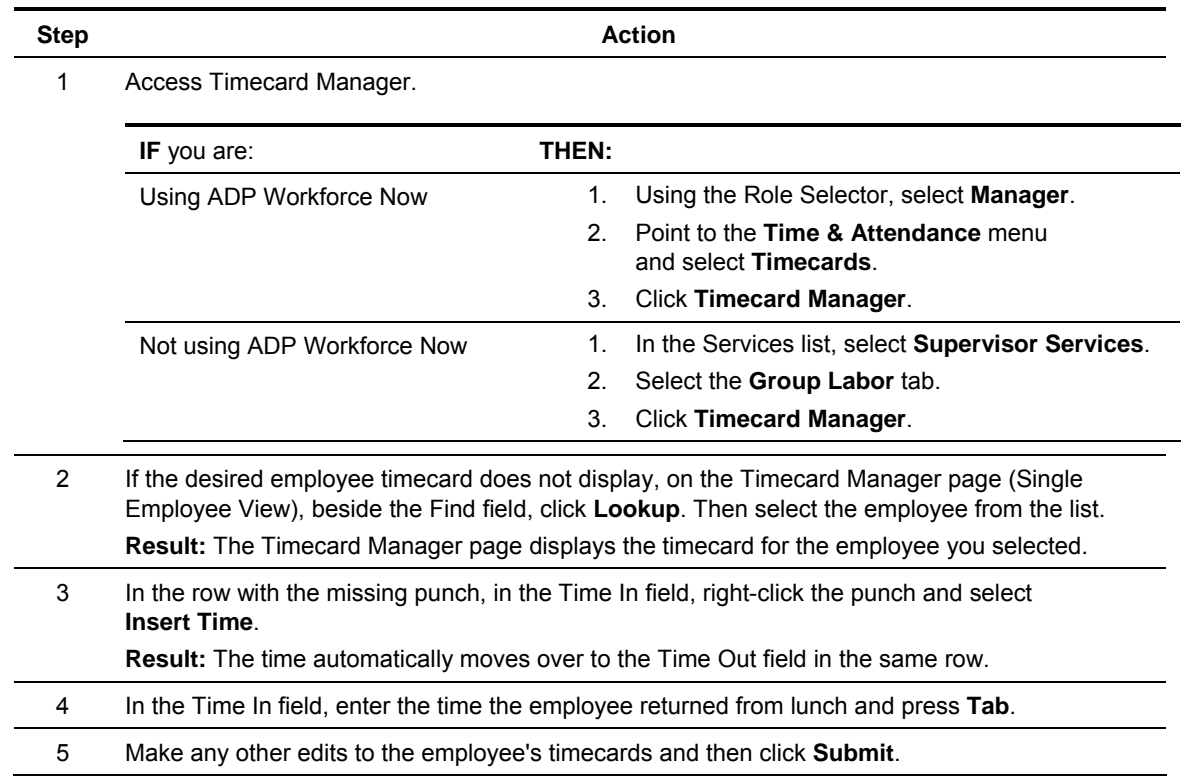

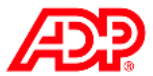

### ■ Instructions: Insert a New Row

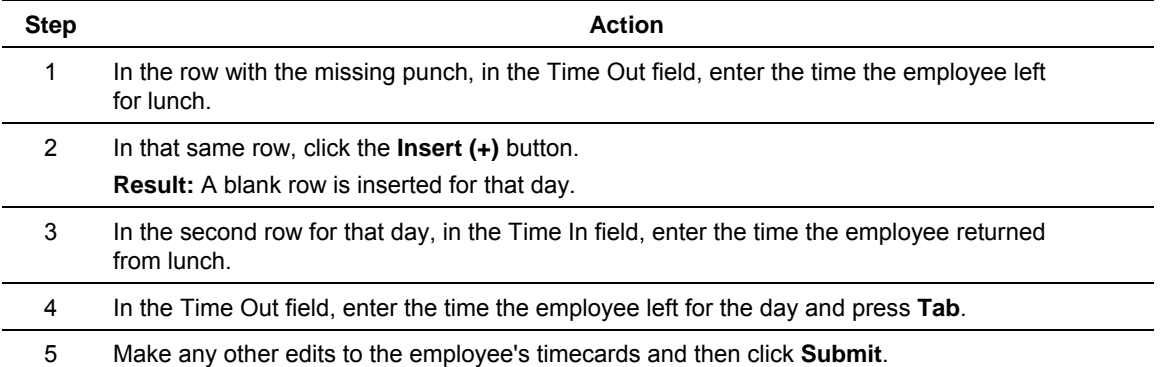

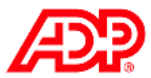

# **Deleting Punches Job Aid**

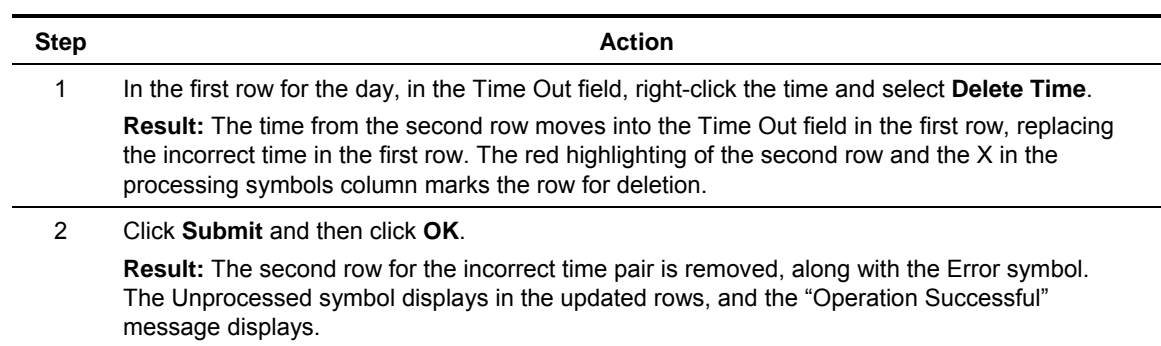

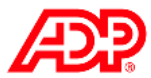

# **Editing Hours Job Aid**

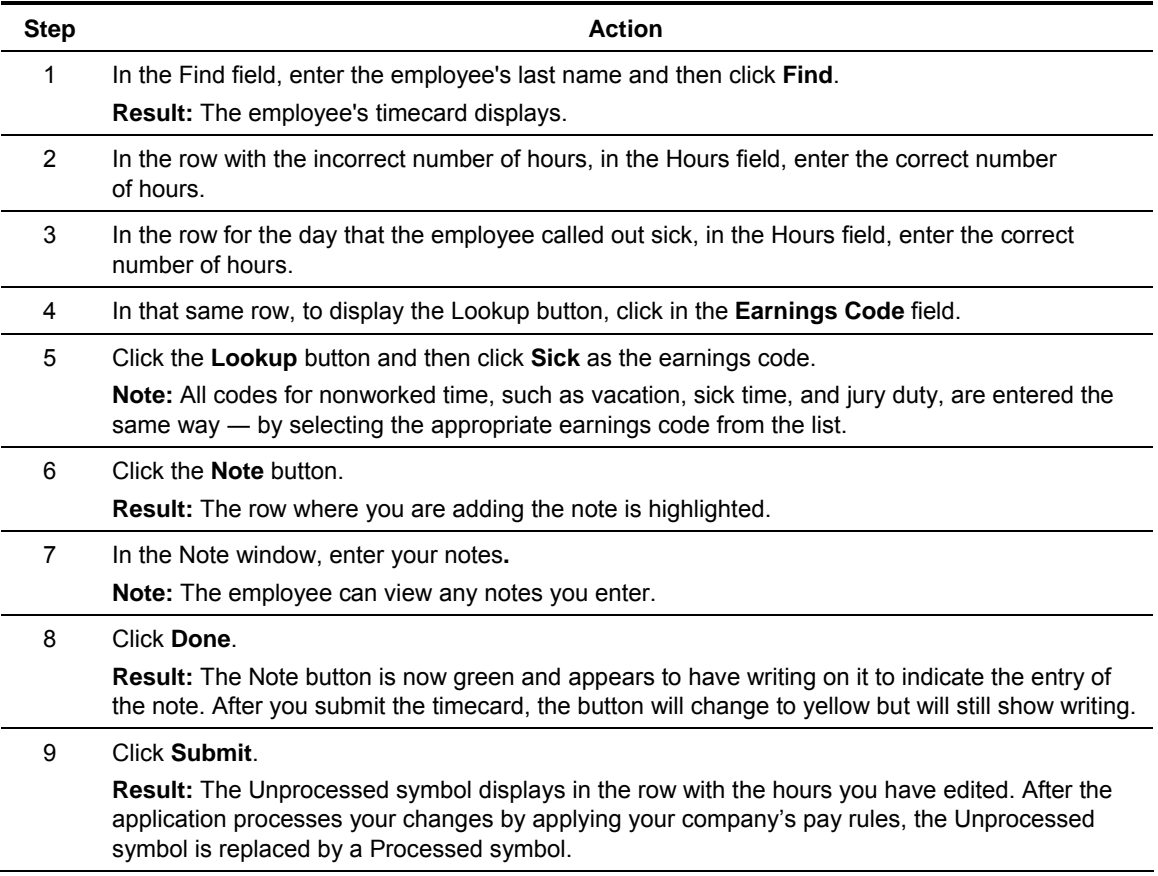

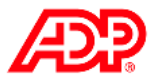

# **Correcting Department Transfers Job Aid**

### **Instructions: Hours-Based Employee**

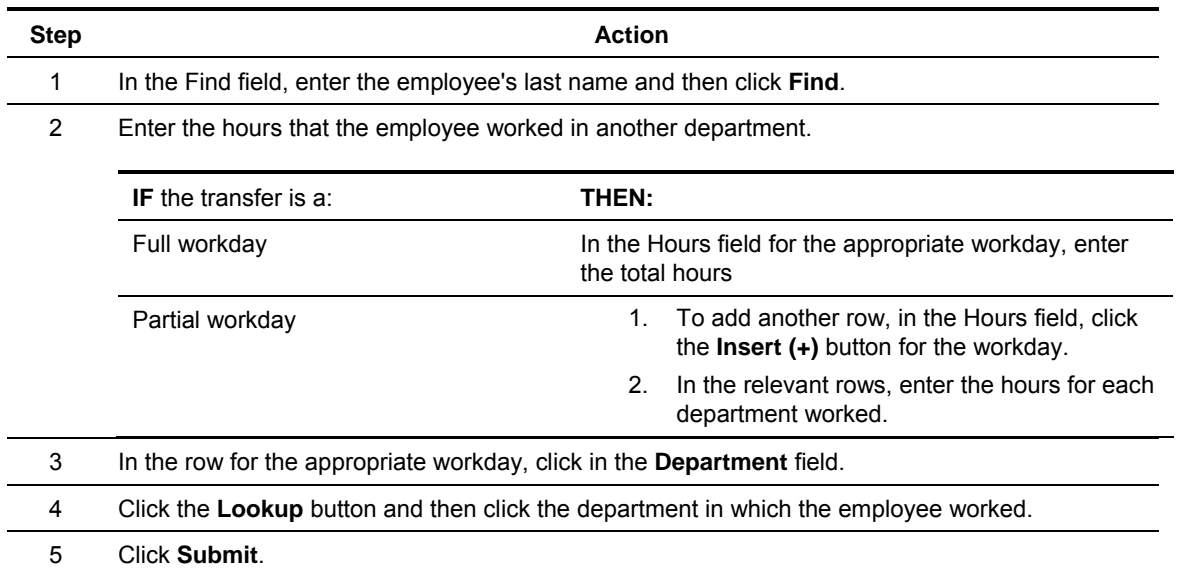

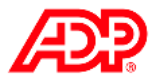

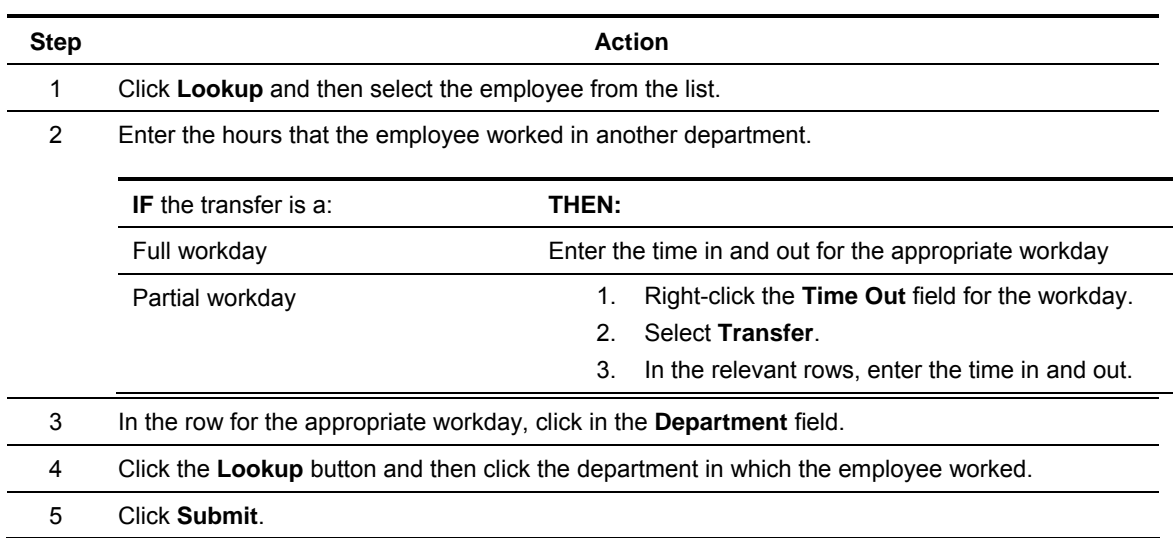

### **Instructions: Time-Pair-Based Employee**

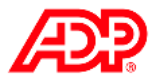

# **Scheduling Employees**

### **D** Overview

A schedule contains information about a typical workday for an employee. A schedule could include details such as starting and stopping times, the time allocated for lunch, and earnings codes. Schedules can include both worked and nonworked time such as vacations or jury duty.

# **Types of Schedules**

You can work with two types of schedules:

- Daily Used to assign a schedule to one or more employees only for specific days
- Recurring Used to assign a repeatable schedule to one or more employees for multiple days

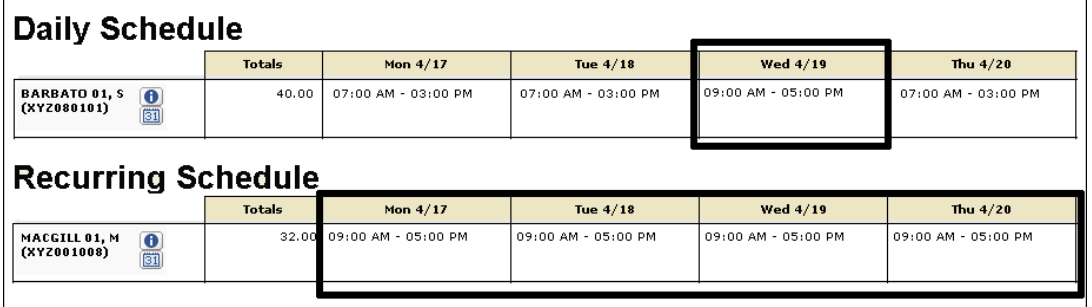

### **Example of a Daily Schedule**

Samuel Barbato is assigned a morning shift of 7:00 a.m. to 3:00 p.m. Since he is scheduled to attend a training session from 9:00 a.m. to 5:00 p.m. on Wednesday, he will be assigned a daily schedule for that day.

### **Example of a Recurring Schedule**

Mary Macgill will work from 9:00 a.m. to 5:00 p.m. from Monday to Thursday. Mary's administrator will create the 9:00 a.m. to 5:00 p.m. recurring schedule, and her supervisor will assign the schedule to her.

### ■ Role Differences by Task

- Both supervisors and administrators can create and assign daily schedules.
- Supervisors can assign recurring schedules but cannot create them.
- *Only administrators* can create recurring schedules.

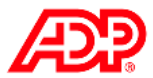

# **Explore: The Schedule Editor**

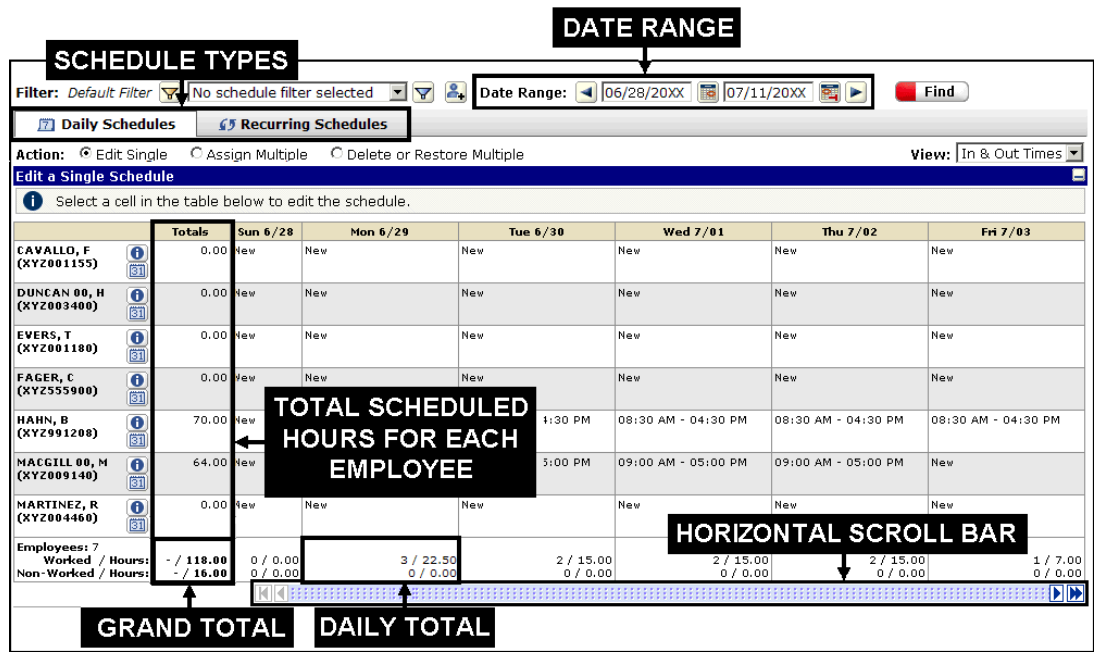

### **Elements and Descriptions**

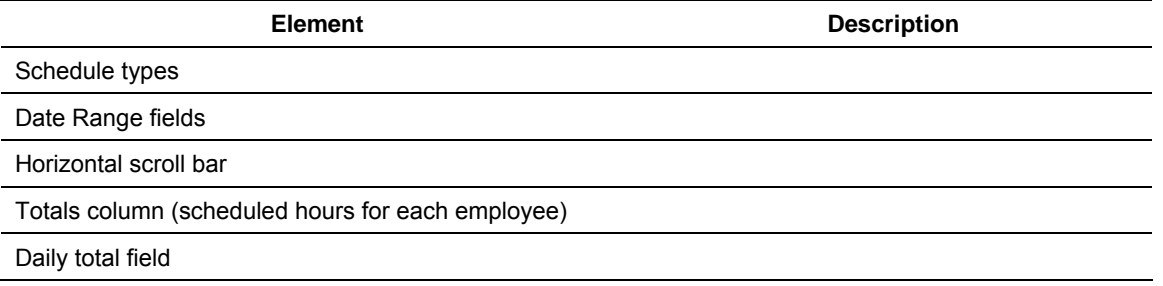

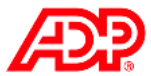

### **Assigning a Recurring Schedule to Multiple Employees Job Aid**

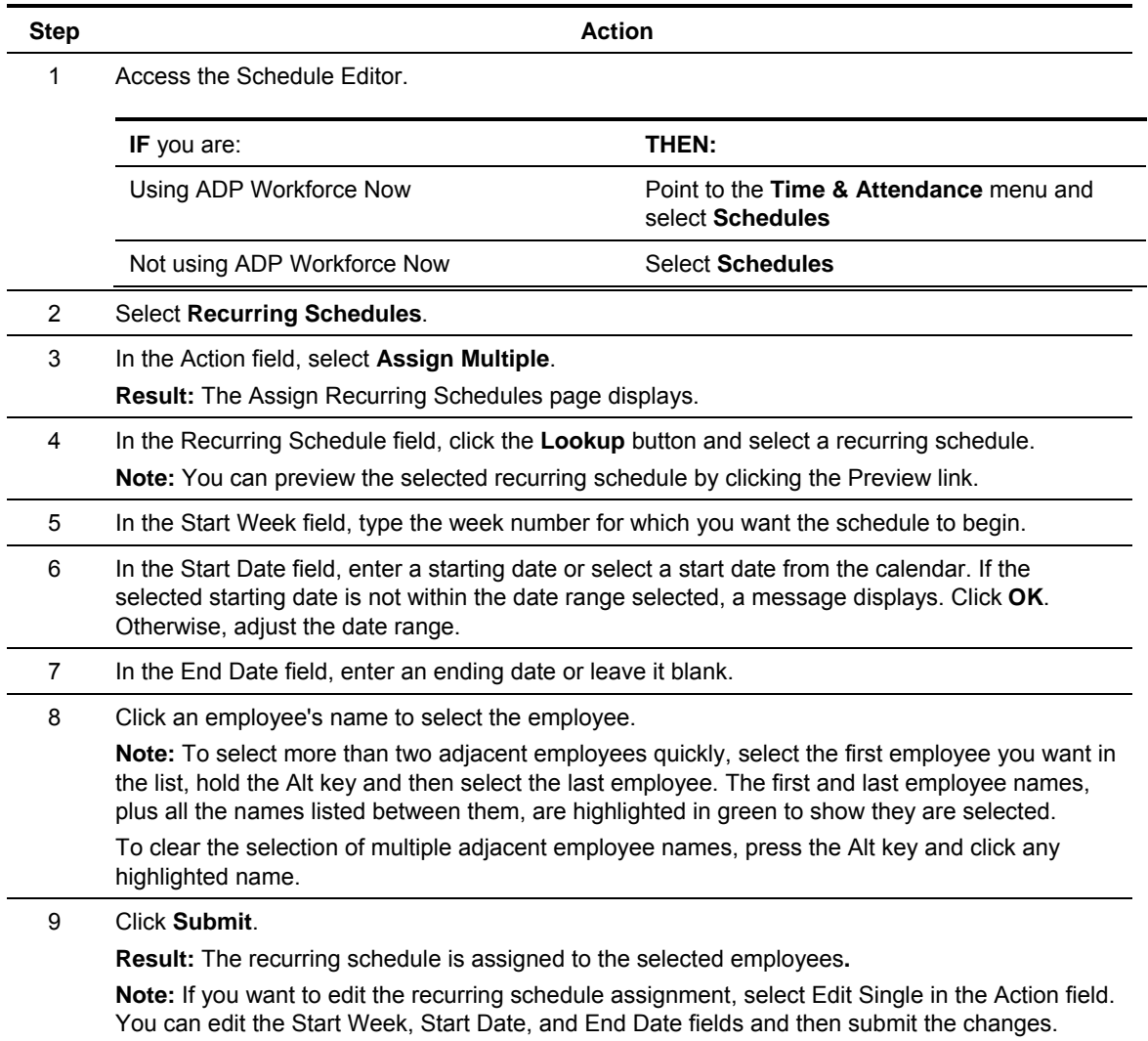

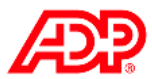

# **Viewing Employee Information**

### **D** Overview

The My Employees page enables you to access a variety of information about your employees. Most of this information is view only and can be edited only by the administrator. From the My Employees page, you can access four tabs: Timecard, Attendance, Benefits, and Information.

# **Explore: My Employees – Timecard Tab**

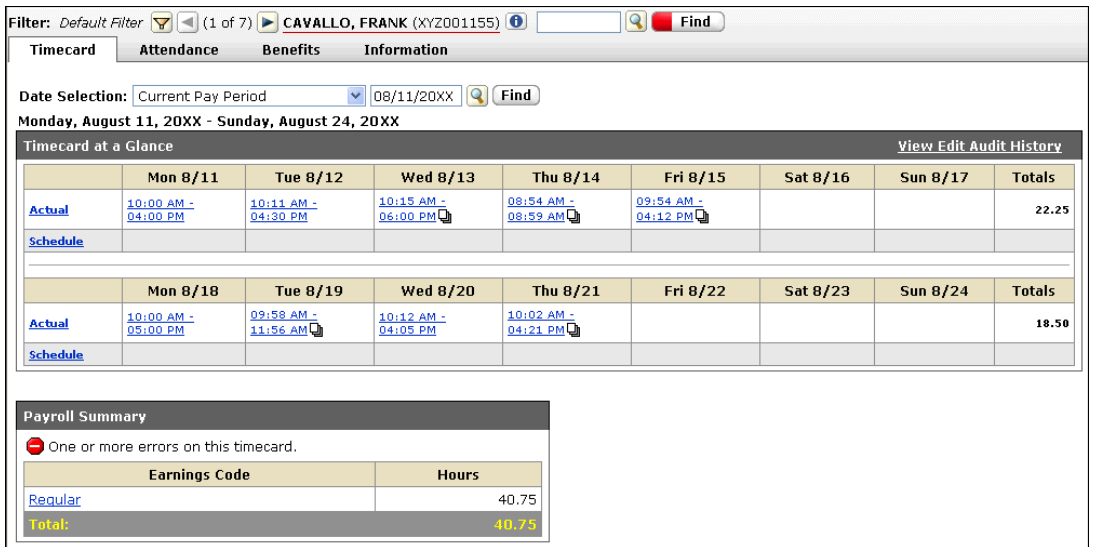

### **Elements and Descriptions**

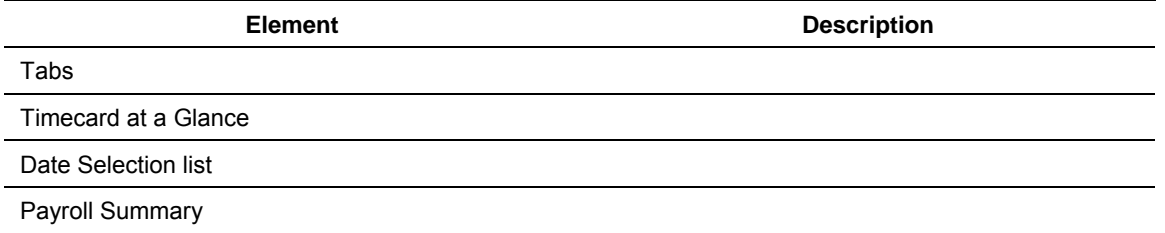

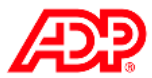

### **Explore: Viewing Attendance Information**

### **Elements and Descriptions**

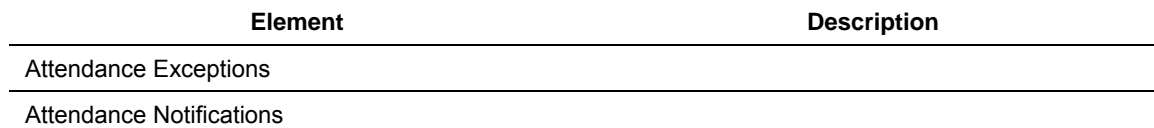

## **Explore: Viewing Benefits Information**

### **Elements and Descriptions**

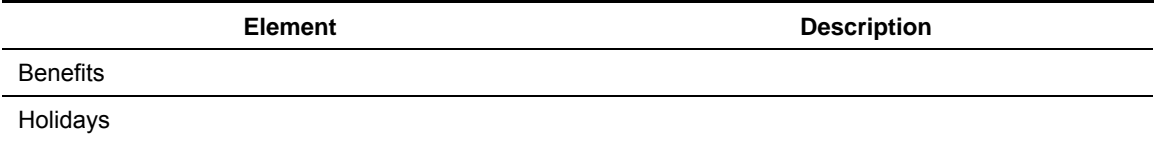

# **Explore: Viewing General Information**

### **Elements and Descriptions**

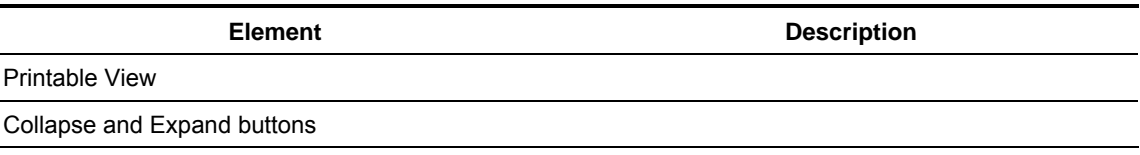

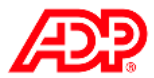

# **Running Reports**

### **L** Overview

In this topic, you will look at the standard reports ADP has provided for you, how these reports are organized, and how you can edit the reports to meet your needs

# **Frequently Run Reports**

### ■ Reasons to Run a Report

Run a report to check:

- Employee timecards
- Exceptions to schedules
- Employee accrual balances
- Daily schedules
- Department allocations
- Employee overtime

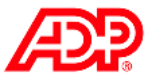

### **Report Types and Descriptions**

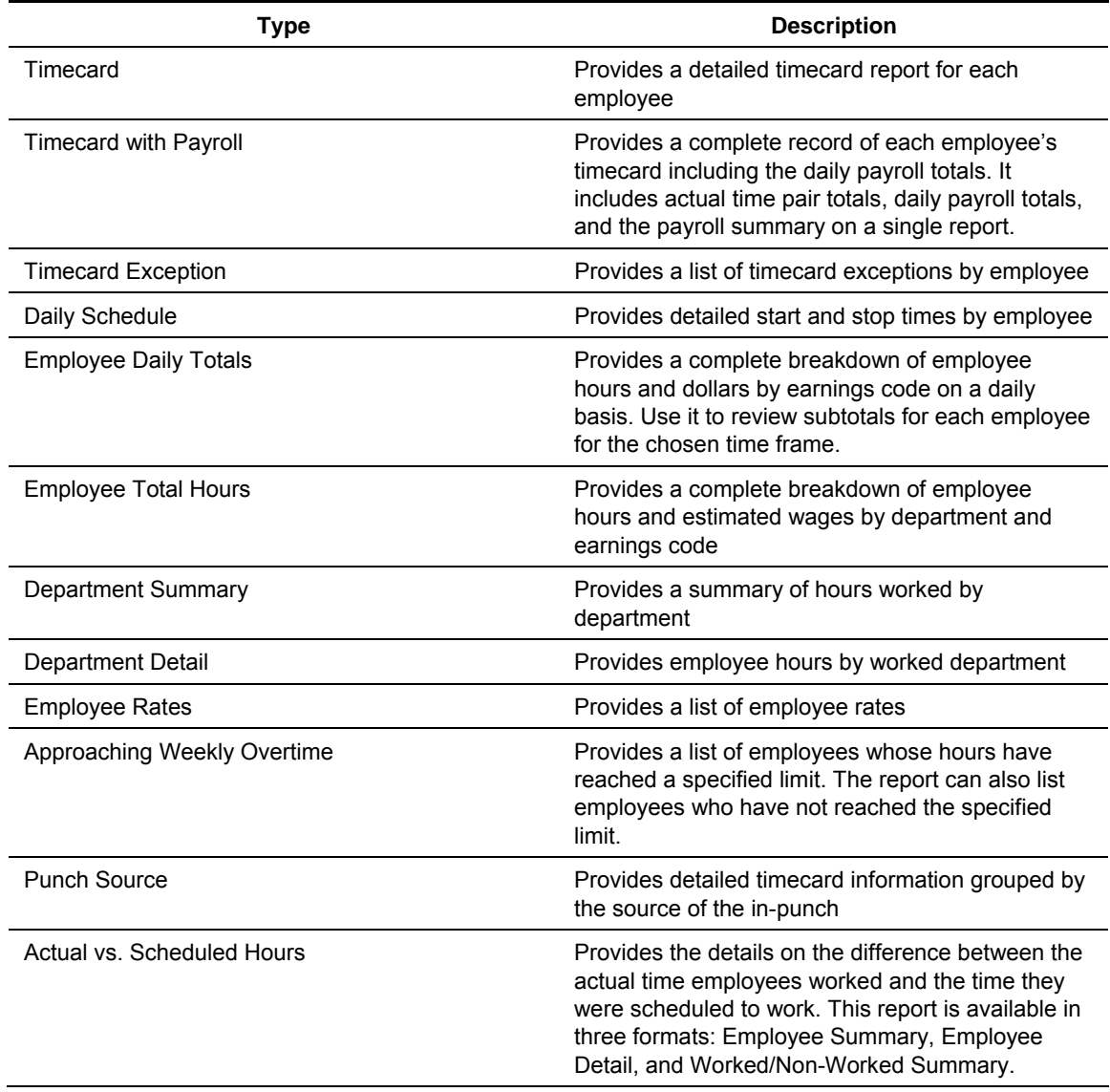

### **Additional Information**

For additional information on all types of reports, refer to the Online Training Center, *ezLaborManager Reports Booklet*.

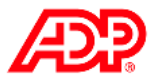

## **Explore: The Main Reports Page**

#### **D** Overview

The reporting feature makes it easy to view, save, print, and download various sets of formatted data. Using the Automated Reports feature, you can schedule reports to generate automatically at defined times in the future.

**Note:** The Automated Reports feature is available only if it is enabled by your administrator or an ADP representative.

### **Elements and Descriptions**

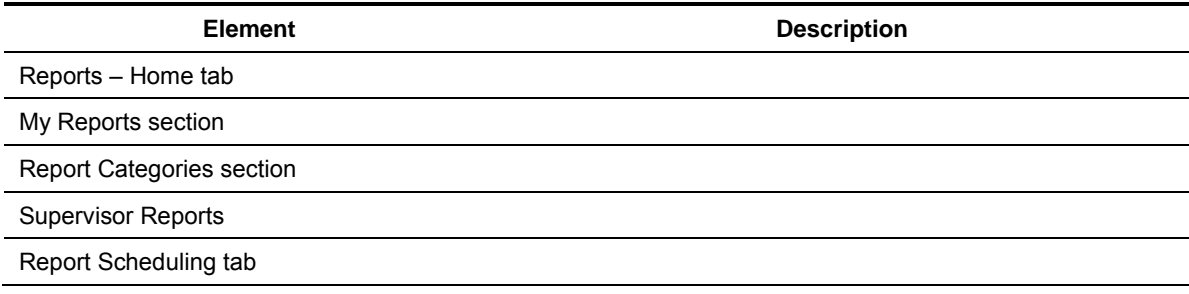

### **Icons and Descriptions**

You may edit, download, or print reports using the report function icons. Each function is identified by one of the following icons:

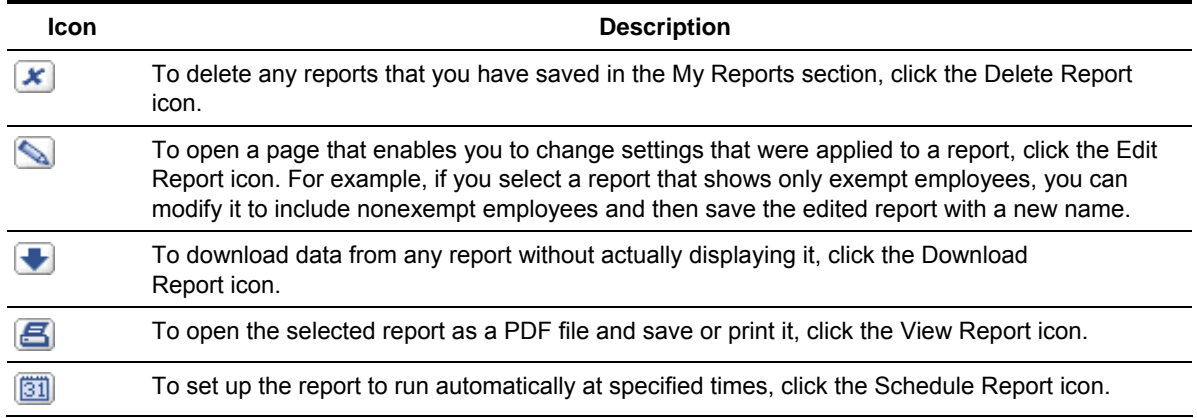

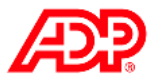

# **Viewing and Printing a Report Job Aid**

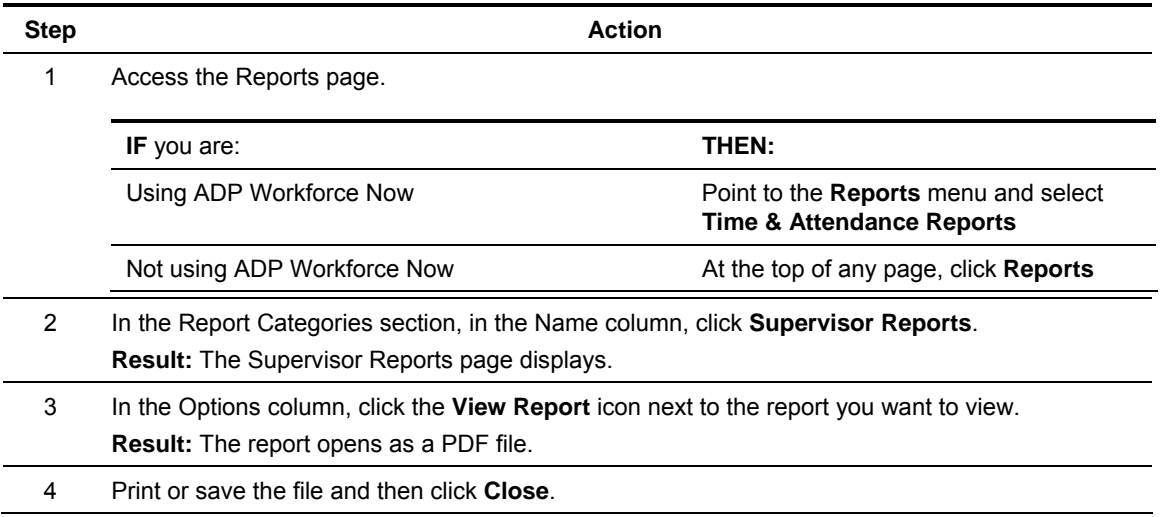

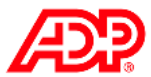

# **Downloading Report Data Job Aid**

### $\blacksquare$  Overview

Reports always reflect current data at the time the report is run. By downloading the report, you can save a record or "snapshot" of the report data at a specific point in time.

Once you perform this download, you will have a text file in a comma-delimited format, known as a CSV file. You can then import this file into various third-party applications, such as databases, spreadsheets, and word-processing programs, to run analyses and generate graphic representations of the data.

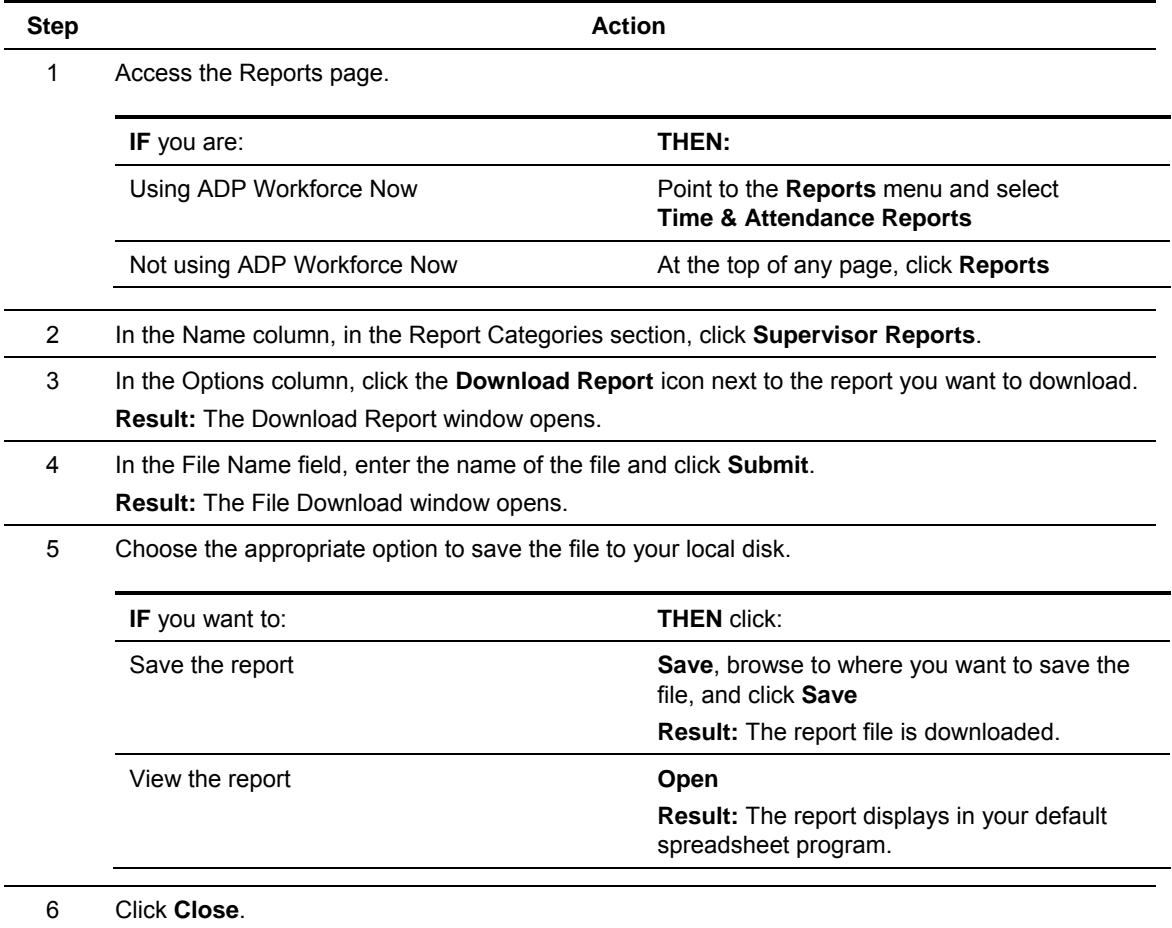

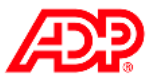

## **Editing Report Data Job Aid**

### **Overview**

When editing a report, the existing report acts as a template. You can filter and sort the report data to show only the information you require. For example, you may want to limit your report to include employees in a specific department or time zone or to those who have a specific earnings code such as vacation.

### ■ Instructions: Select Specific Data for the Report

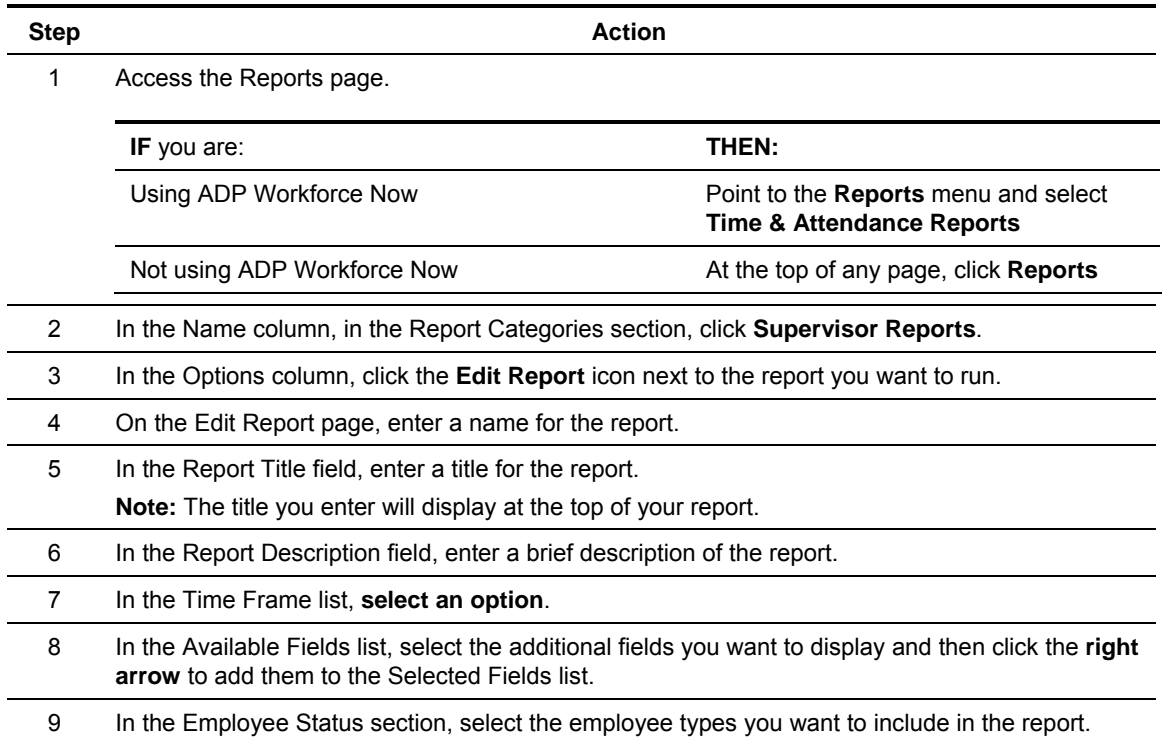

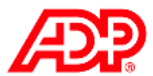

### ■ Instructions: Create a Filter for the Report

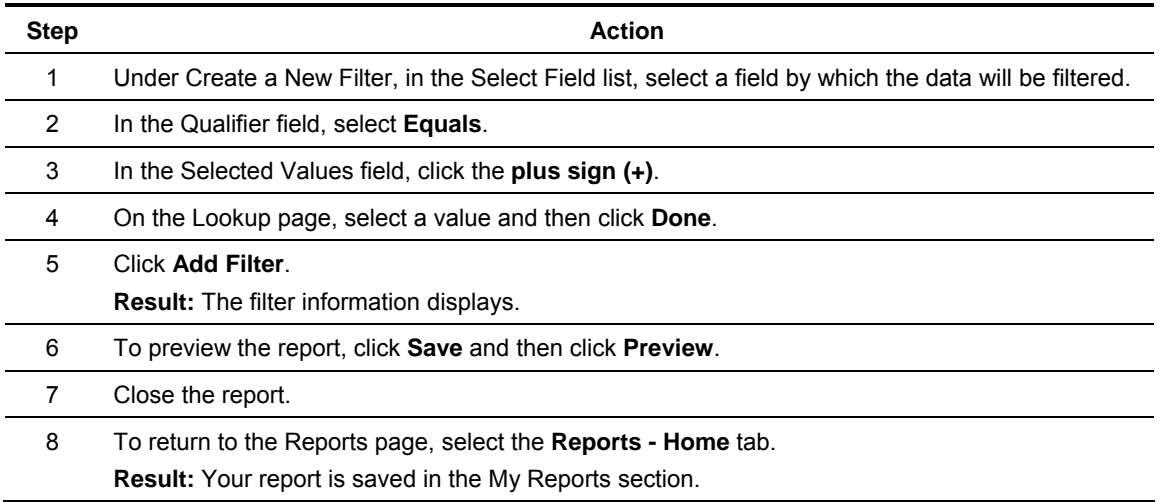

# **Kataluhing a Report**

Any report that has been saved in the My Reports section can be scheduled as an automated report. For detailed information about scheduling a report to run automatically, refer to the "Automated Reports" and "Scheduling a Report Job Aid" sections in the appendix.

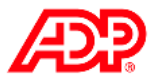

# **Completing End-of-Period Tasks**

### **DOverview**

After a pay period has ended, your administrator must move the application to the new pay period and move the data in the current pay period into an archive, where it can no longer be edited.

The administrator must accomplish a number of tasks prior to moving the pay period. Performing the tasks that prepare the data in the system for the pay period move and initiating the background data handling are referred to collectively as end-of-period tasks.

Your responsibilities at the end of the period include the following tasks:

- 1. Checking employee timecards for errors, known as fixing exceptions
- 2. Making final edits
- 3. Approving timecards
- 4. Approving time-off requests

### **Fixing Exceptions**

Exceptions are the system's way of notifying you that timecard entries require some user intervention before the timecard can be processed.

On the Home page, you can view, note, and resolve exceptions that have been generated by the system.

Exceptions are listed in the Exceptions by Employee section and can be viewed by employee or by type. Once an exception is resolved, it no longer displays in the Exceptions by Employee section.

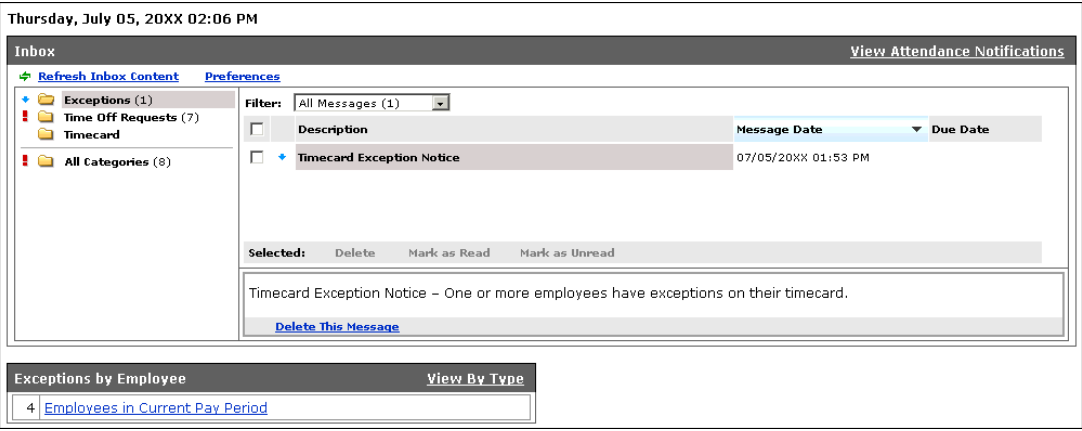

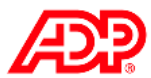

# **Fixing Exceptions by Employee Job Aid**

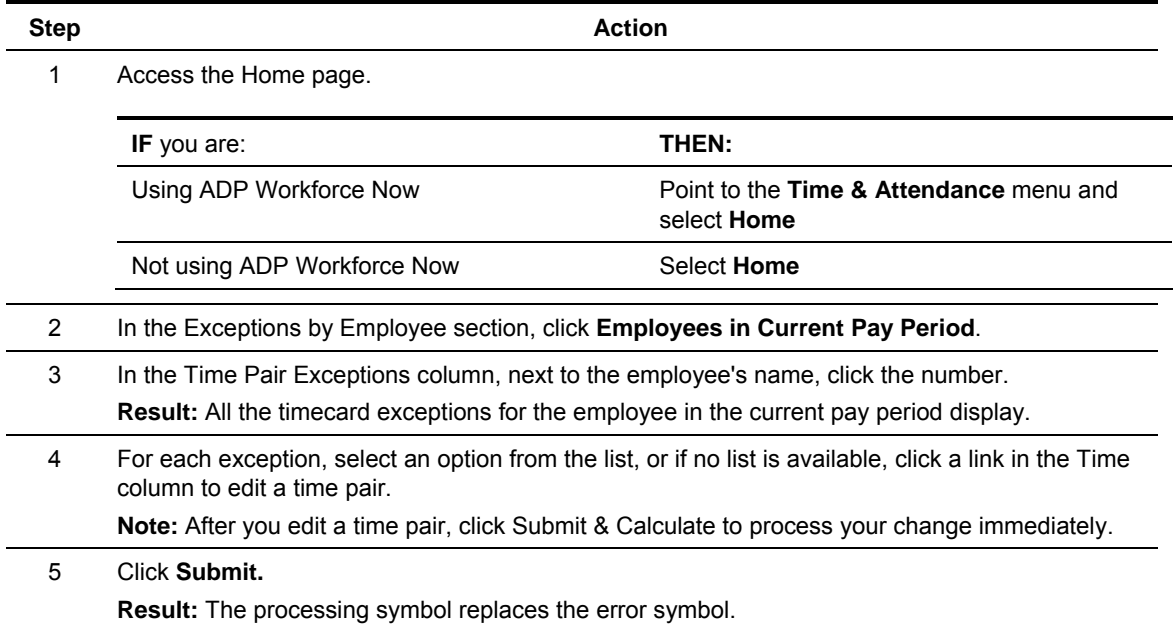

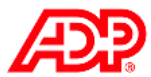

# **Fixing Exceptions by Type Job Aid**

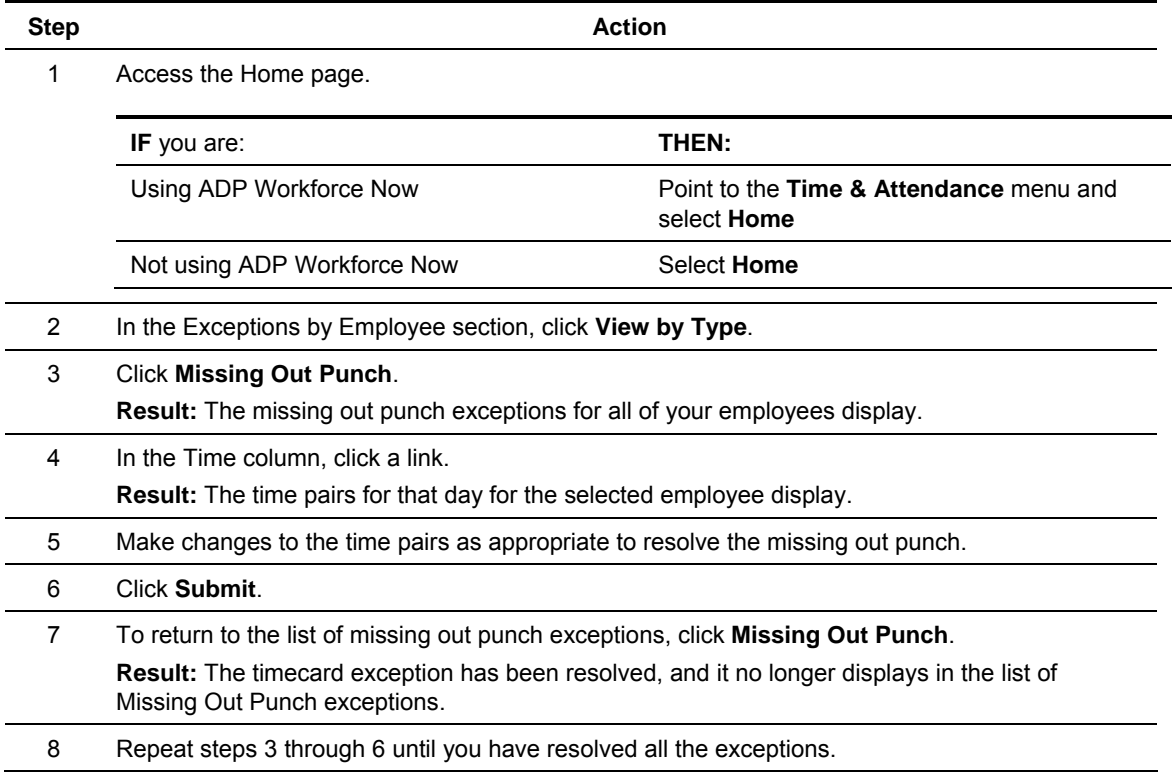

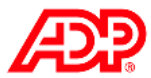

# **Approving Total Hours Worked Job Aid**

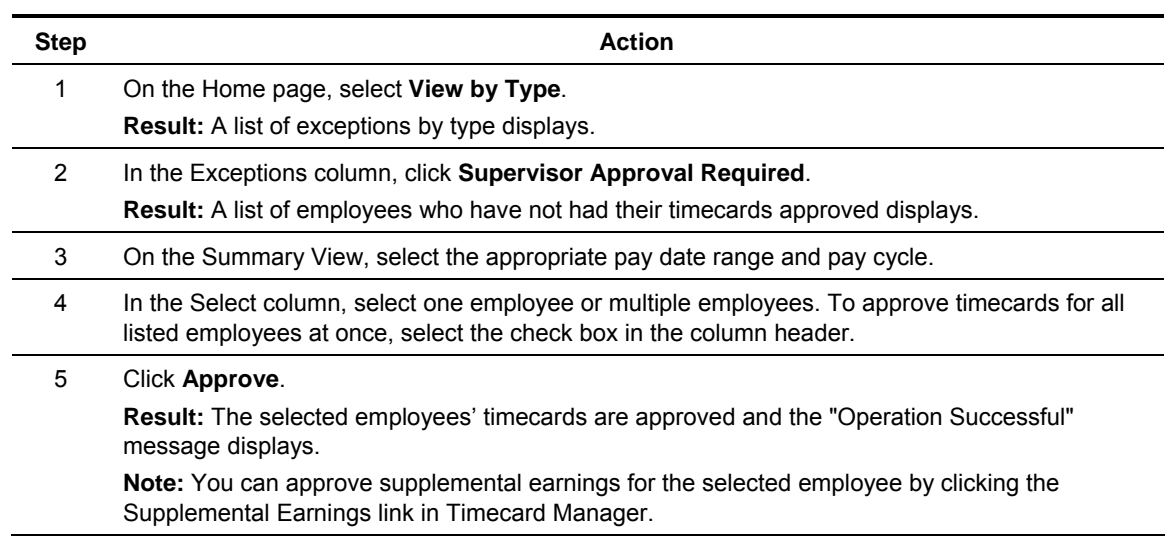

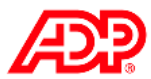

# **Approving Individual Time Pairs Job Aid**

### **Instructions**

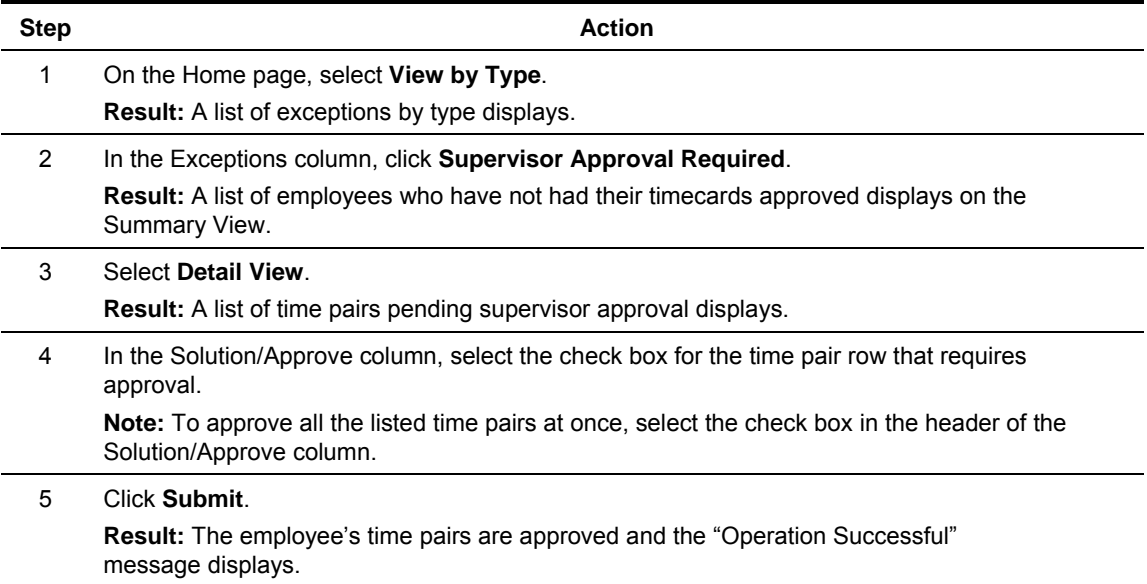

### **Important Information**

The Summary View displays totals based on your company's earnings codes from the Payroll Summary, while the Detail View displays totals based on the time pairs from the employee's timecard.

Depending on your company's pay policies configuration to calculate and summarize hours, the totals on the Summary View may differ from the totals of the Detail View.

Note that the employee's paydata is based on the totals from the Summary View.

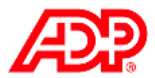

# **Support after Class**

### **L** Overview

Various options are available for training the time and attendance users in your organization. The Online Training Center has multiple support tools such as tutorials, quick reference cards, and various guides.

## **Accessing Training Job Aid**

### **Instructions**

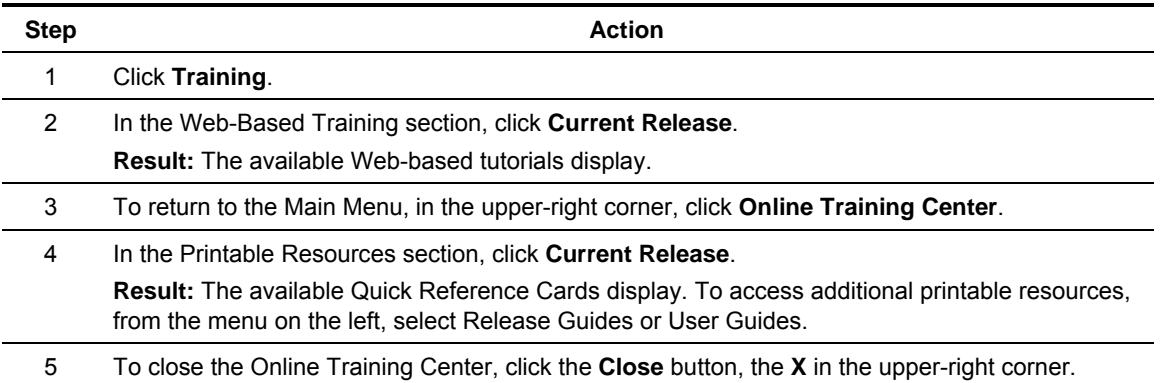

### ■ Roles and Training Options

If you are using ADP Workforce Now, refer to the following table for the options specific to each role:

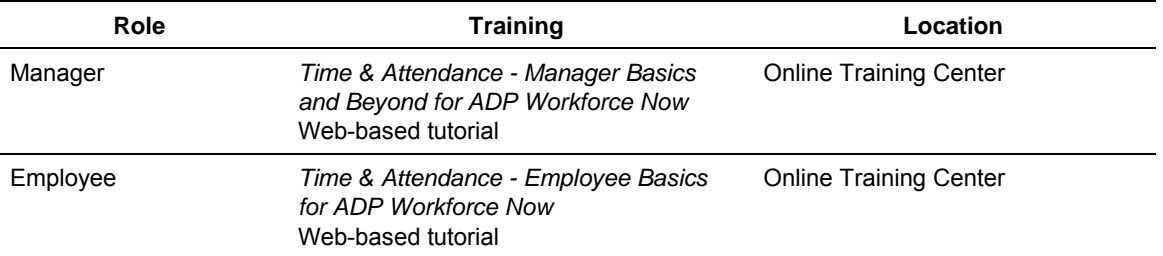

If you are not using ADP Workforce Now, refer to the following table for the options specific to each role:

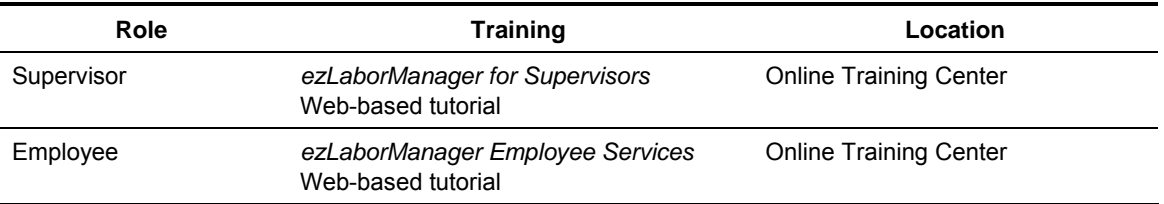

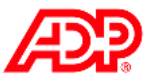

### **Additional Resources**

In addition to the tutorials, from the Online Training Center, you can view, print, or download:

- User guides and release updates
- The *ezLaborManager Reports Booklet*

In online Help, you can access getting started and troubleshooting information along with frequently asked questions.

Your appendix contains job aids to help you remember how to perform additional tasks.

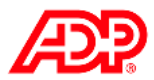

# **Course Closing**

# **Course Objectives**

Now that you have completed this course, you are prepared to:

- Edit timecards
- Assign employees to a schedule
- View employee information
- Run reports
- Complete end-of-period tasks

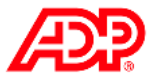

### **Time & Attendance - Manager Basics for ADP Workforce Now (72135WFN)**

### ■ Program Content

This course prepares supervisors to use the features of the Time & Attendance module in ADP Workforce Now™. Topics include maintaining timecards, scheduling employees, and running and scheduling reports.

### **Objectives**

Upon completing this course, participants will be prepared to:

- Edit timecards
- Assign employees to a schedule
- View employee information
- Run reports
- Complete end-of-period tasks

### **Participant Materials**

Participants need to print the *Time & Attendance - Manager Basics for ADP Workforce Now* handout manual prior to attending class.

### ■ Method of Presentation

Instructor-led virtual classroom

### **Duration**

2 hours

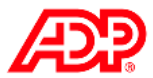

# **Training Evaluation**

Thank you for attending this course. Please take a moment to complete the evaluation.

# **Appendix**

# **Contents**

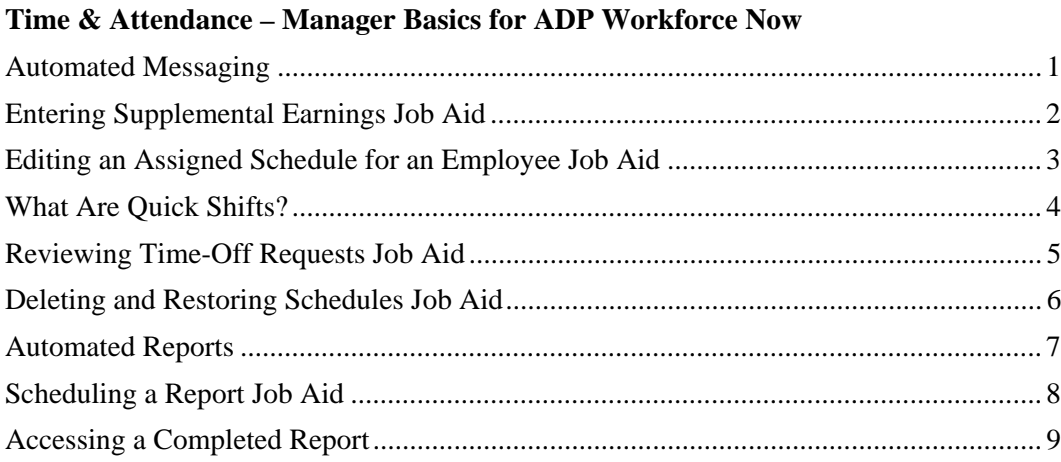

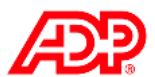

# **Time & Attendance – Manager Basics for ADP Workforce Now**

# **Automated Messaging**

### ■ The Time & Attendance Inbox

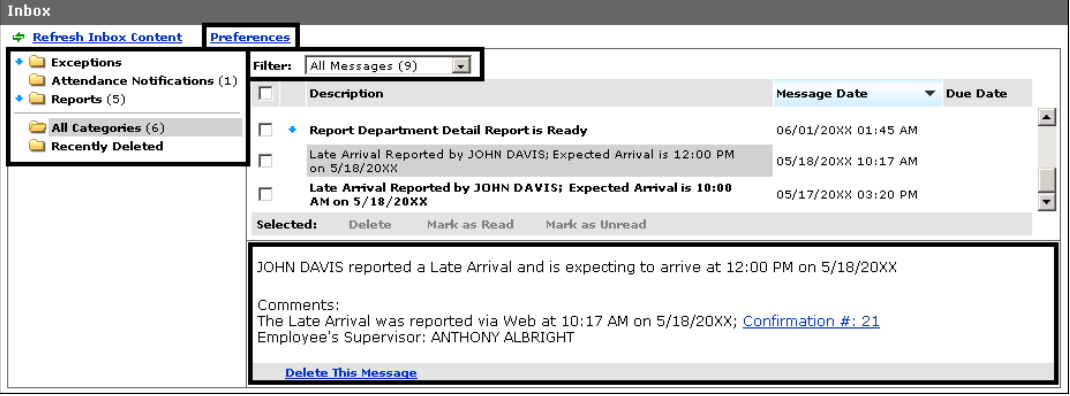

The Automated Messaging feature enables all users to receive time and attendance messages in a centralized Inbox on the Home page. If your company enables e-mail delivery of automated messages, you can also receive them in an e-mail message.

Messages can be filtered to show read, unread, or all messages. If a task must be completed by a certain date, the due date displays in the Inbox. When you click a message, the details section displays at the bottom of the Inbox. You can sort the messages by clicking the table header. Each message folder is assigned a priority.

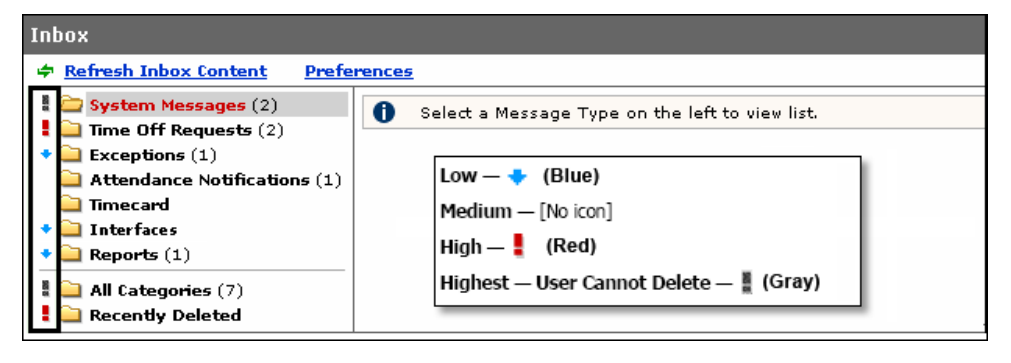

### **Alert Types and Associated Messages**

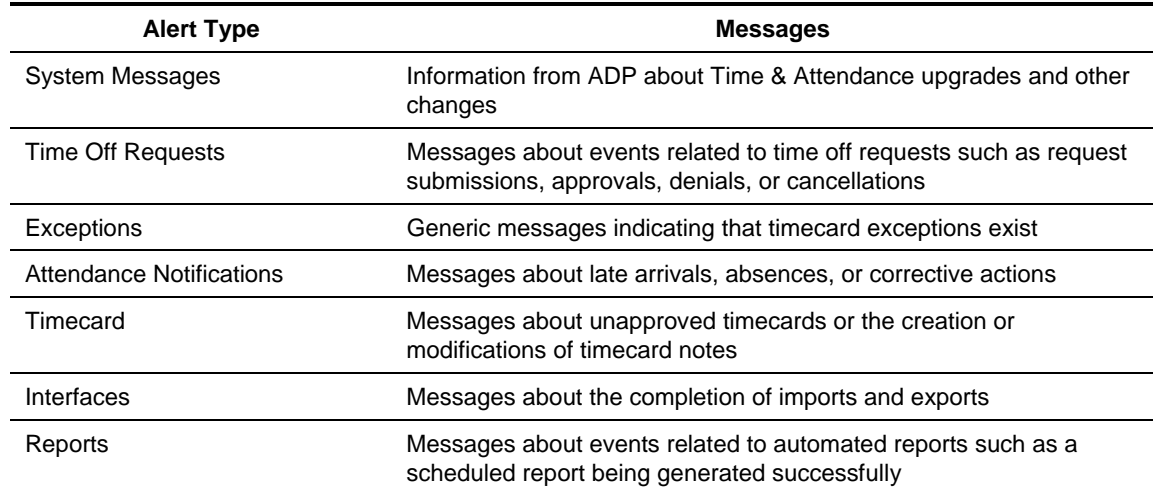

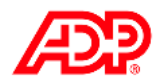

## **Entering Supplemental Earnings Job Aid**

#### **Overview**

Supplemental earnings are earnings that are not part of an employee's basic pay such as tips or bonuses. Depending on how your organization has implemented this feature, you, as a supervisor, may need to enter these amounts for your employees.

### **Instructions**

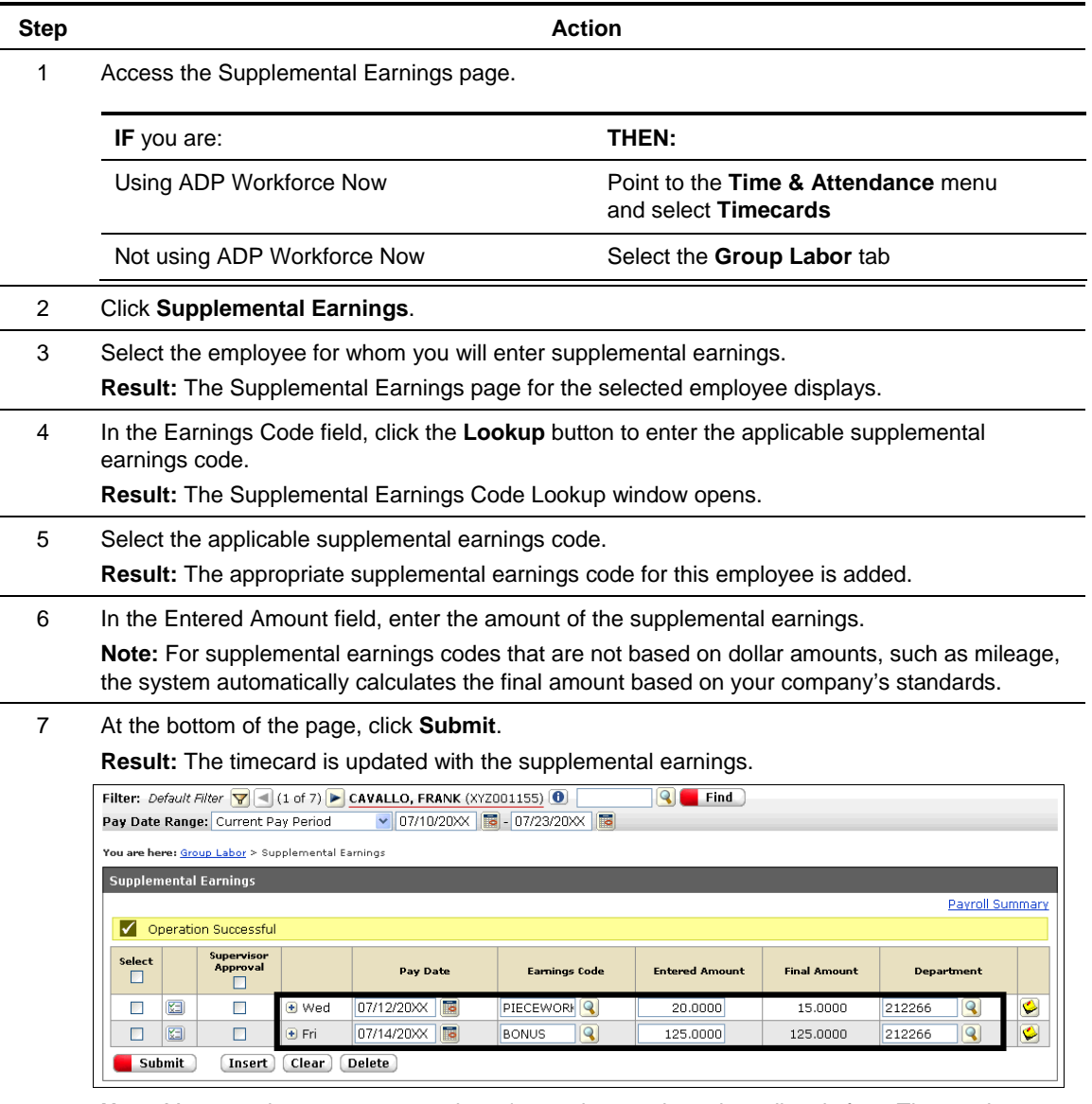

**Note:** You can also access an employee's supplemental earnings directly from Timecard Manager by clicking the Supplemental Earnings link.

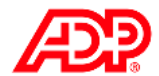

# **Editing an Assigned Schedule for an Employee Job Aid**

### **Overview**

If you want to edit an assigned schedule for an employee for one day only, use the Edit Single mode.

### **Instructions**

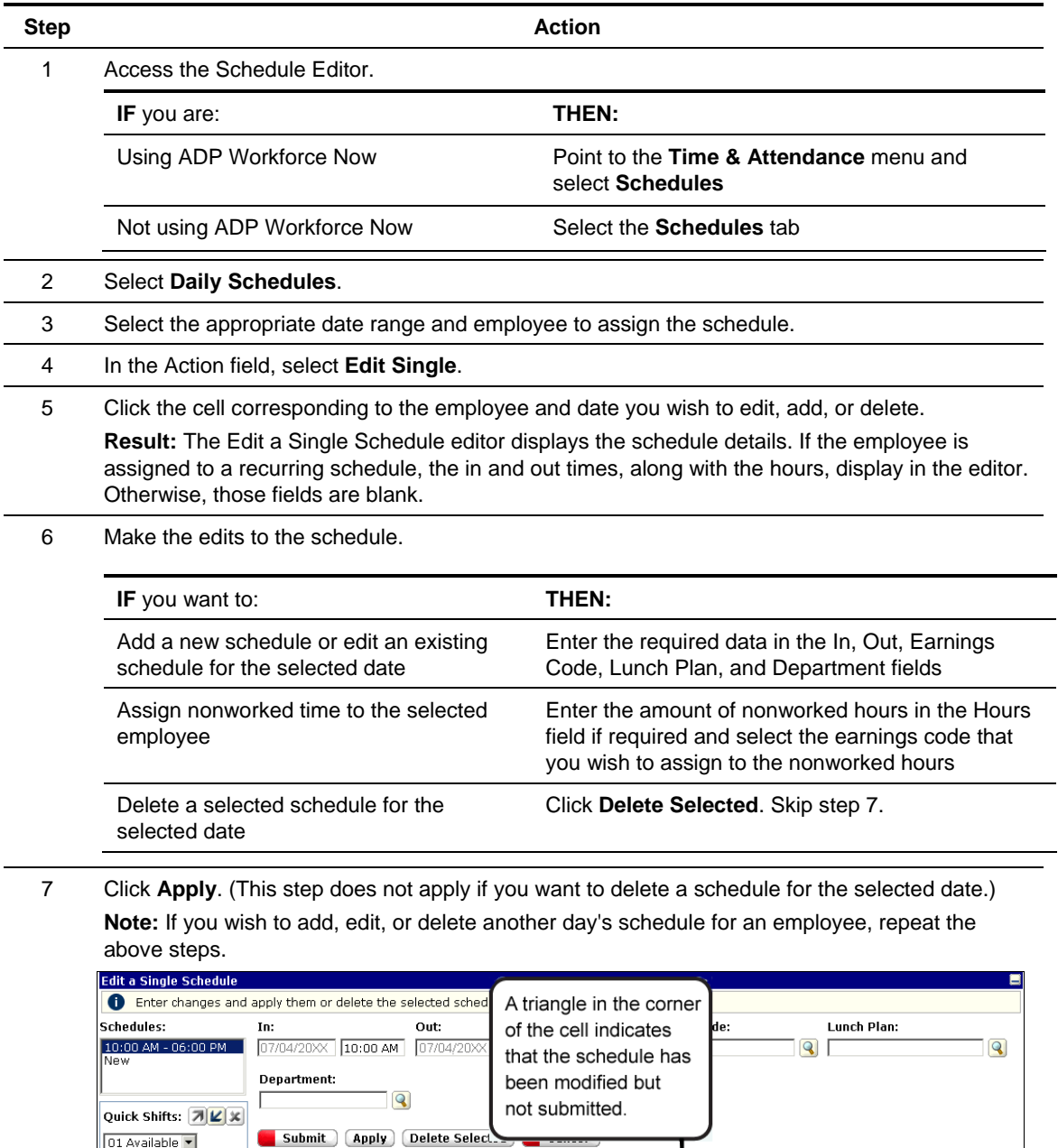

8 Click **Submit**.

CAVALLO, F<br>(XYZ001155)

Fri $7/06^\circ$ 

08:00 AM - 05:00 PM

Sat 7/07

New

Tue 7/03

08:00 AM - 05:00 PM

Wed 7/04

Thu 7/05  $^{\circ}$ 

00 ⊿

AM - 05:00 PM

tals Mon 7/02<br>40.00\* 08:00 AM - 05:00 PM

Totals

 $\frac{1}{\frac{1}{\frac{1}{2}}\frac{1}{\frac{1}{2}}\frac{1}{\frac{1}{2$ 

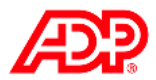

# **What Are Quick Shifts?**

The Quick Shifts feature allows you to recall and use previously saved schedule values such as shift start times, end times, earnings codes, and lunch plans. It is available on the Daily Schedules tab in the Edit Single and Assign Multiple modes.

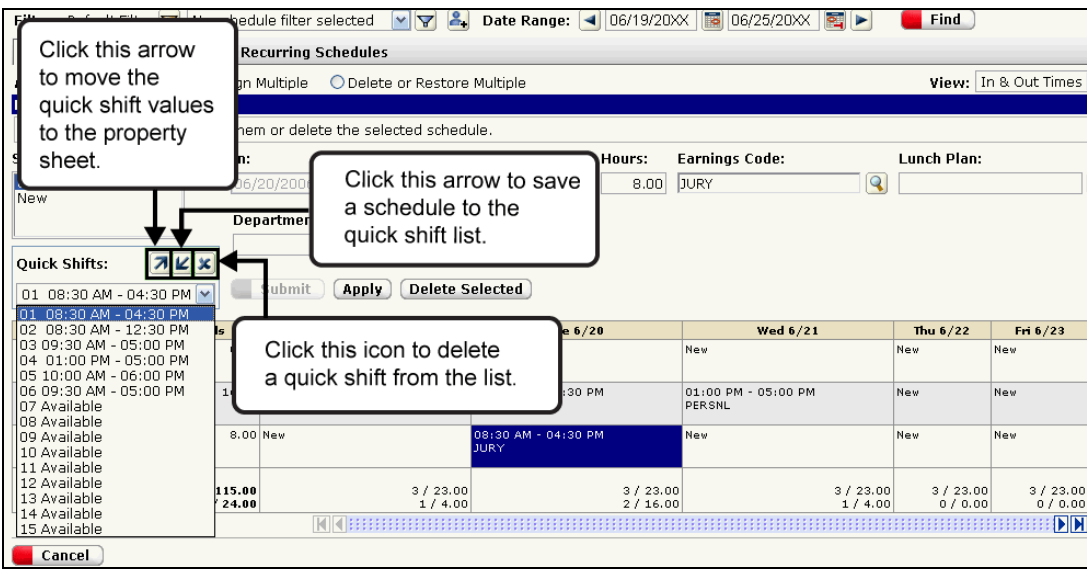

### **Creating a New Quick Shift**

#### **Method 1: Using an Existing Schedule to Create a Quick Shift**

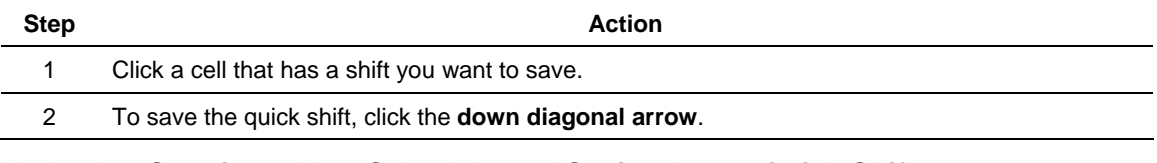

#### **Method 2: Creating a New Schedule and Saving It as a Quick Shift**

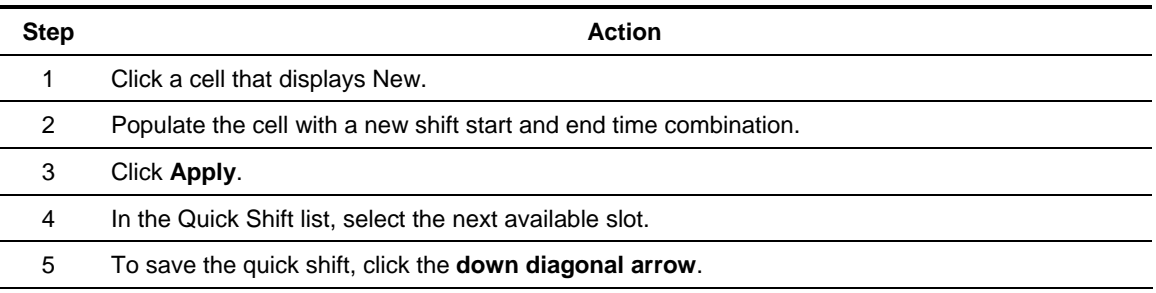

### **Assigning a Quick Shift**

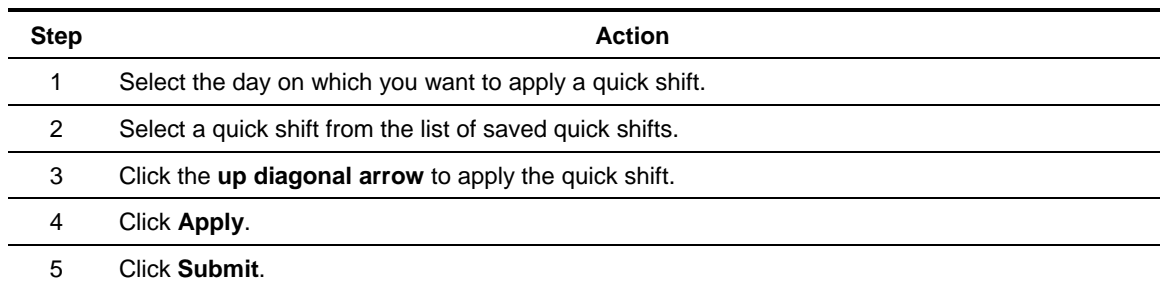

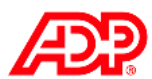

## **Reviewing Time-Off Requests Job Aid**

### **Instructions**

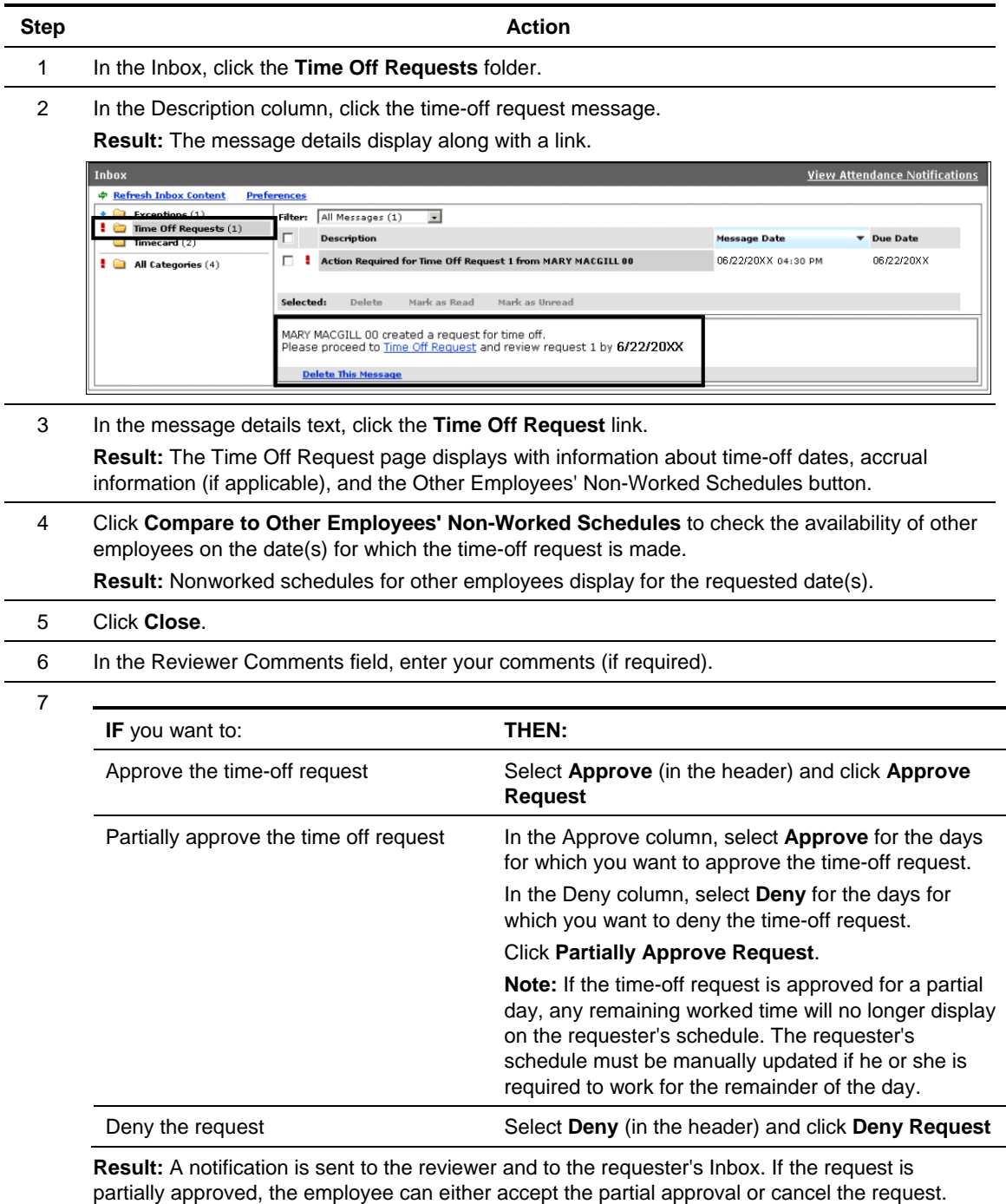

### **Important Information**

The Time Off feature must be enabled and configured by an ADP representative before timeoff requests can be created.

The approved nonworked time is automatically added to the employee's schedule.

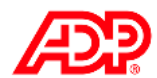

# **Deleting and Restoring Schedules Job Aid**

### **Overview**

The Delete or Restore option allows for two distinct functions: The Delete function allows you to remove schedules for one or more days at a time. The Restore function allows you to restore a recurring schedule assignment to one or more days from which it was previously removed or altered.

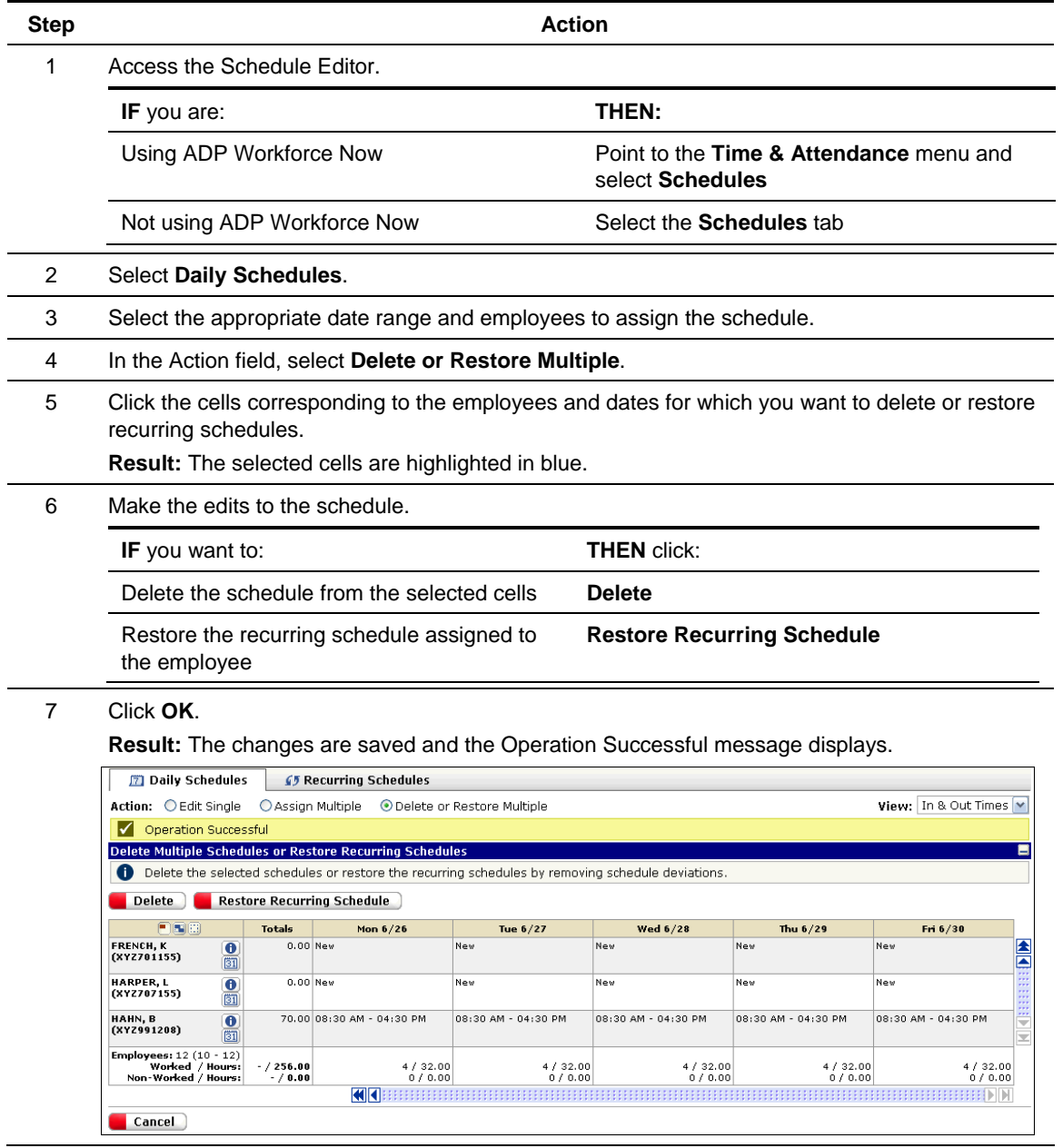

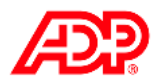

## **Automated Reports**

### **Overview**

Your administrator needs to activate the Automated Reports feature. Any report that has been saved in the My Reports section can be scheduled as an automated report.

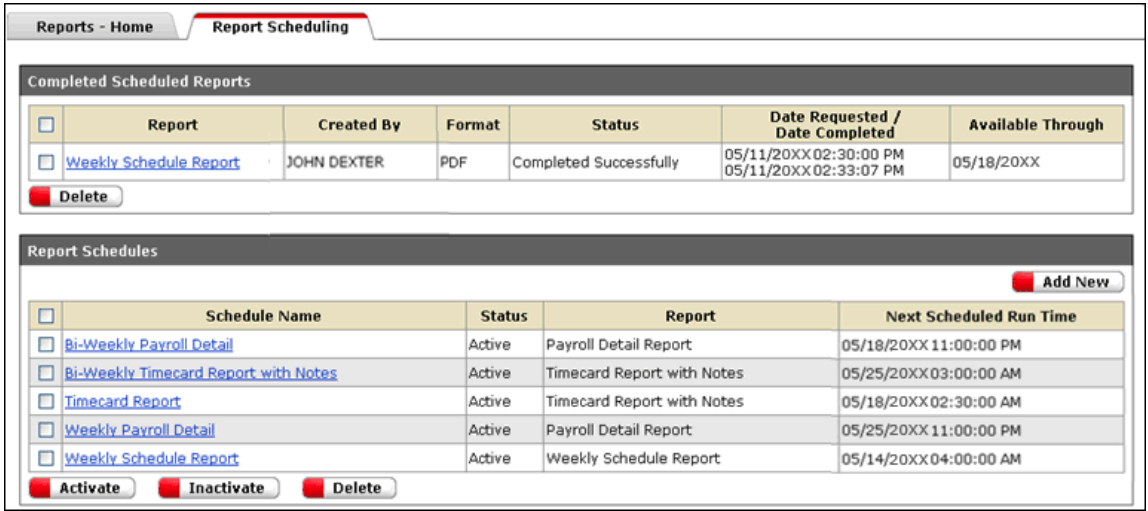

### ■ Sections and Descriptions

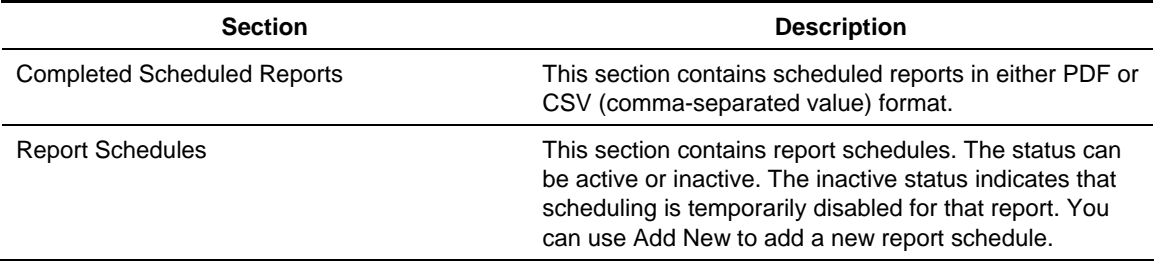

### **Example**

Assume that you have to run the Weekly Schedule report at the beginning of each week. You can schedule that report to generate automatically at 9:00 a.m. every Monday morning. Once you create the schedule for that report, it displays in the Report Schedules section with an Active status. When the report is generated, it displays in the Completed Scheduled Reports section.

### **Important Information**

- Each user can create a maximum of 20 report schedules.
- A schedule creator can include only recipients who have the same or higher level of security group access. For example, a supervisor cannot schedule a report to be sent to one of the supervisor's employees.

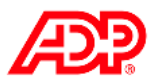

# **Scheduling a Report Job Aid**

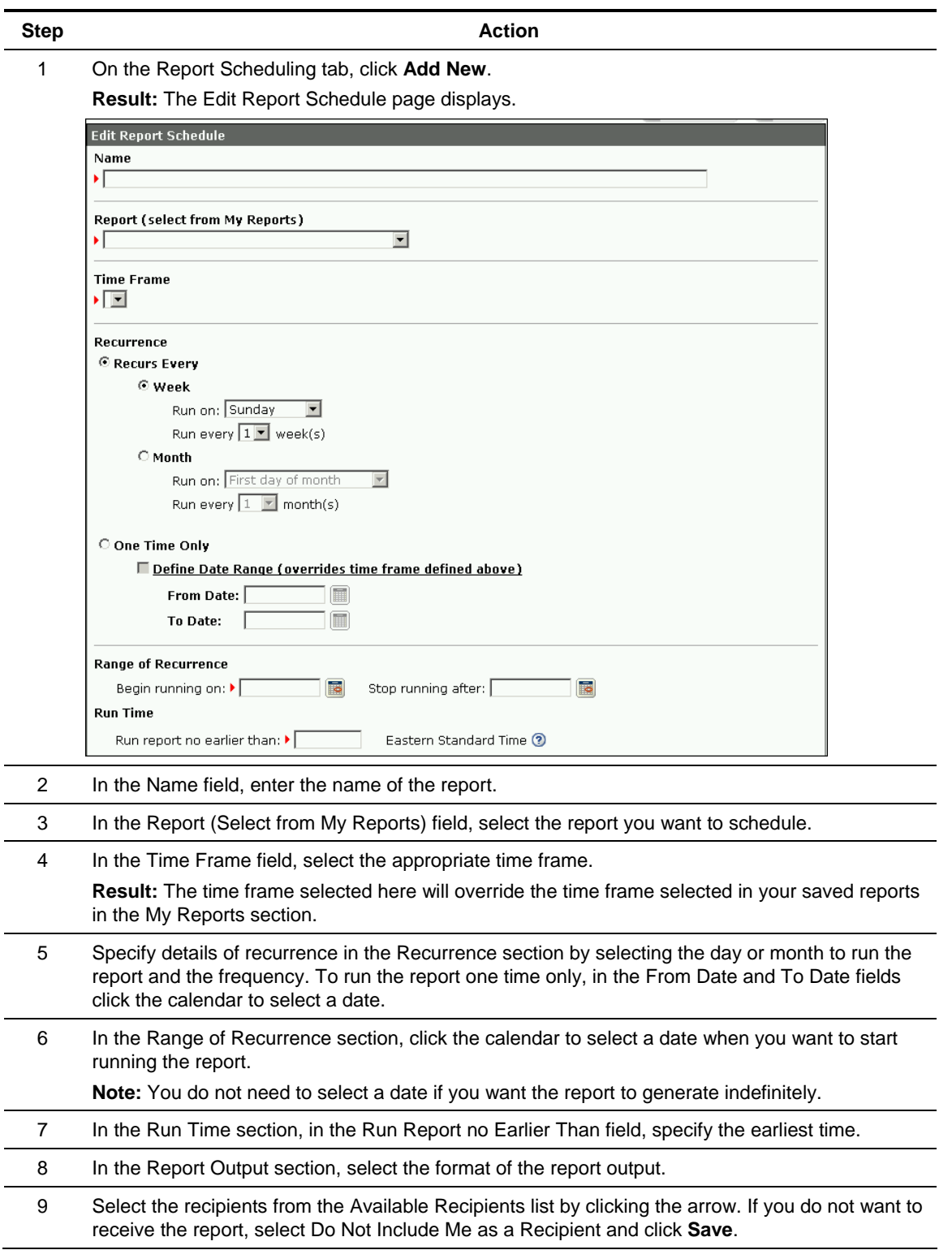

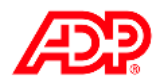

## **Accessing a Completed Report**

### ■ Completed Scheduled Reports Section

Once the report is generated, it displays in the Completed Scheduled Reports section in either the PDF format or CSV format depending on how you have scheduled it.

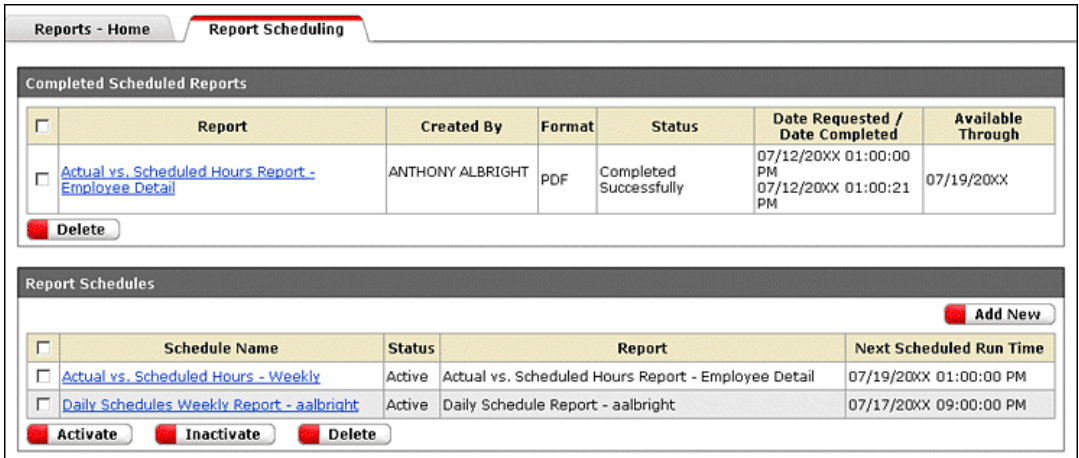

### **Inbox Message**

A message is sent to each designated recipient of the report telling them that it is available. The recipient can click the link in the message to access the completed report directly.

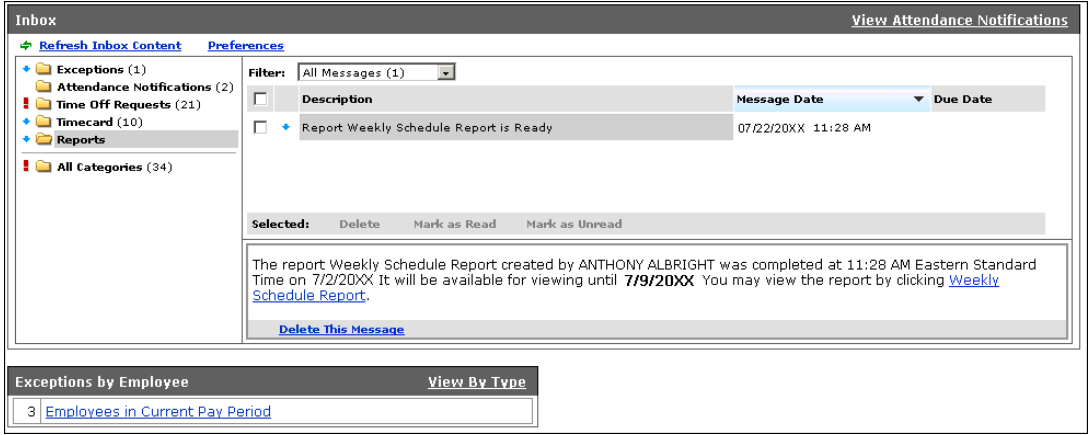

### **Important Information**

Reports are available for seven days after they have been generated.